# **OPERATION MANUAL**

Q

Q,

Cymei

Cymei

# **TH8400 Series**

DC Electronic Load

nep

cynep

oynepoinc

Q,

O.

**Changzhou Tonghuì Electronic Co., Ltd.** 

Q,

eP

oynepoinc

T.

## **Contents**

 $\mathcal{A}$ a)<br>V

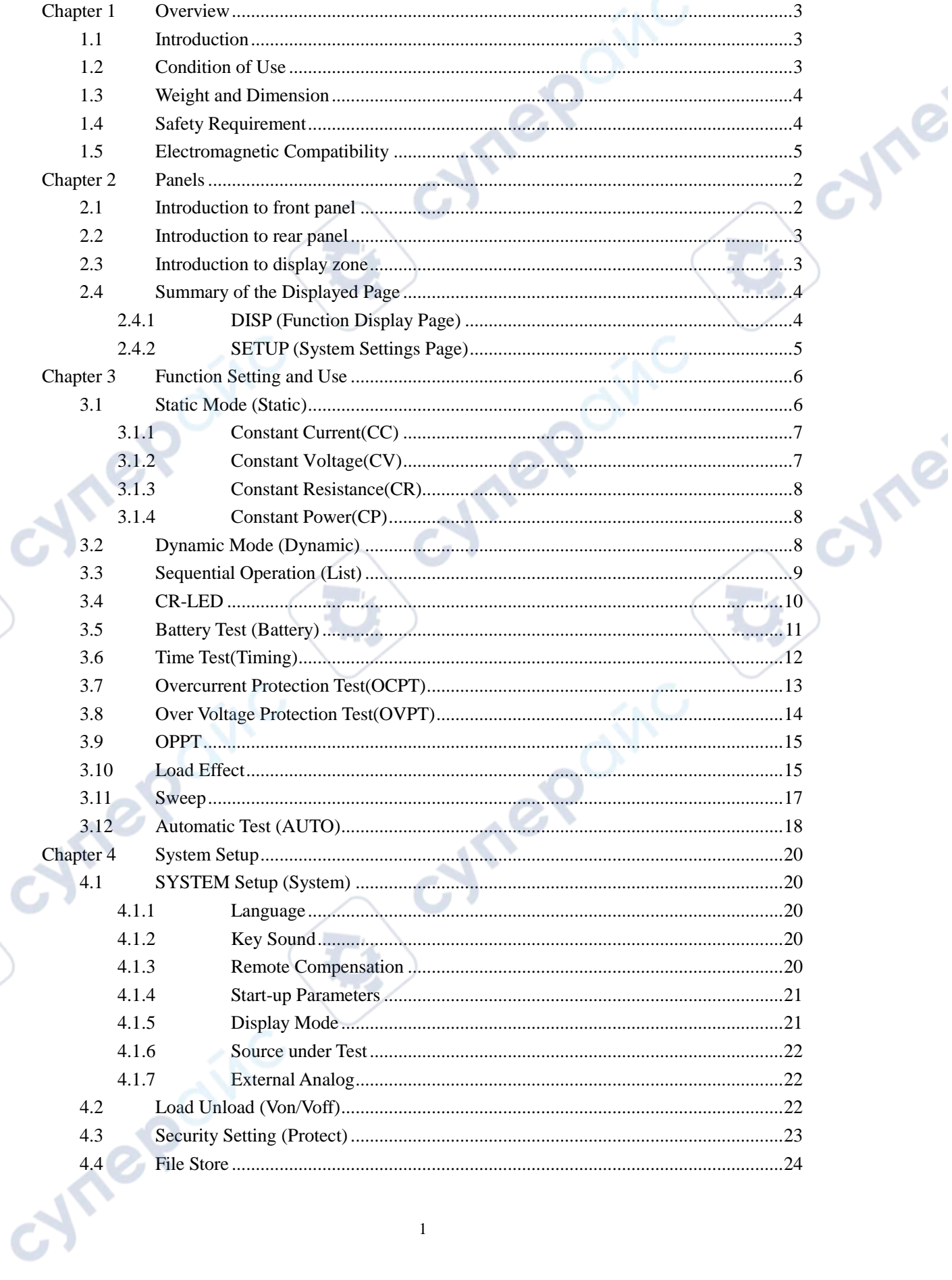

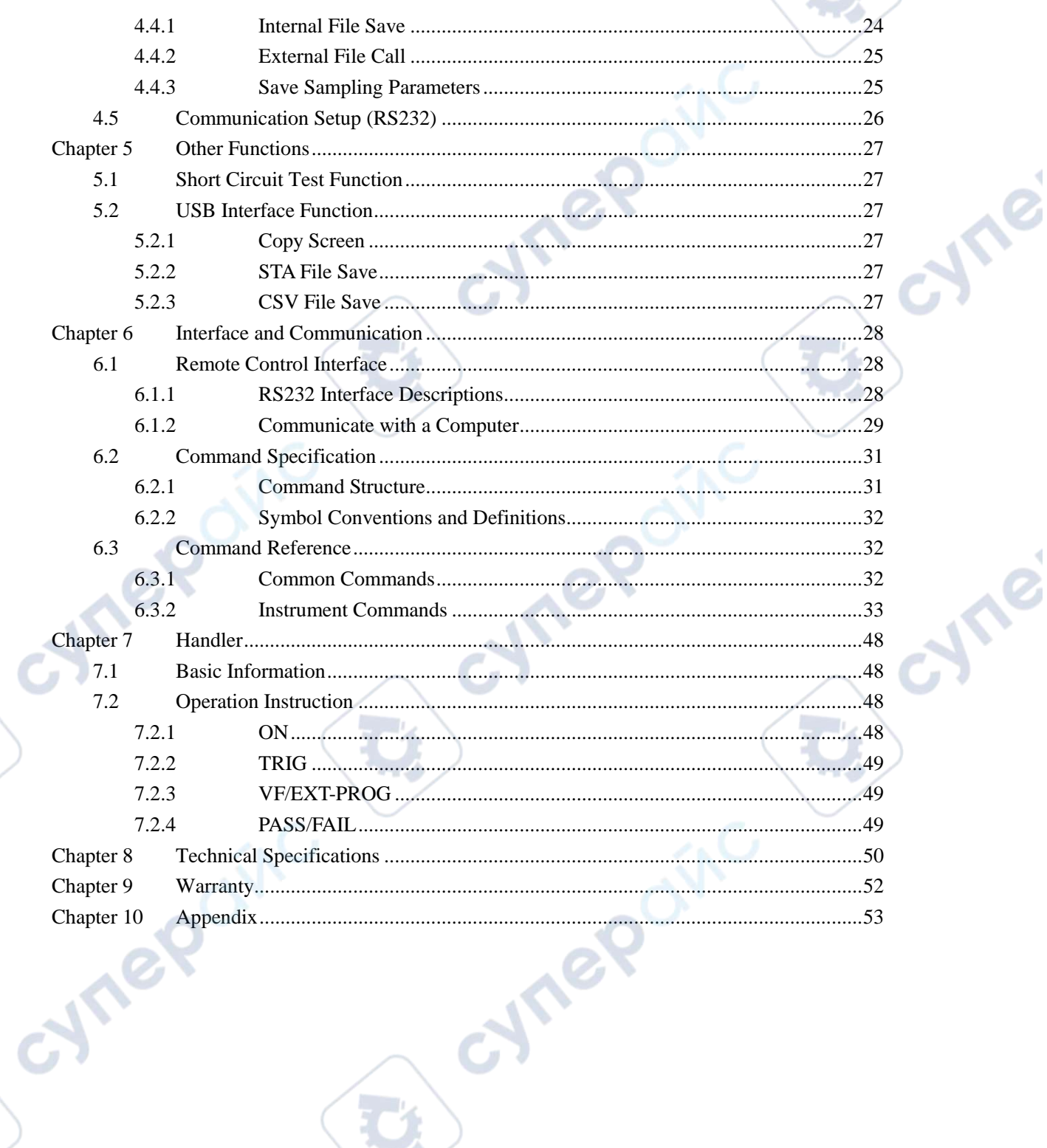

3

**Contract of the Contract of the Contract of the Contract of the Contract of the Contract of the Contract of the Contract of the Contract of the Contract of the Contract of the Contract of the Contract of the Contract of t** 

Q,

cynepainc

D

## **Chapter 1 Overview**

<span id="page-3-0"></span>Thank you for purchasing and using our company's products. Before you use this instrument, please confirm according to the "Complete set and warranty" in the last chapter of the manual. If there is any discrepancy, please contact our company as soon as possible to protect your rights and interests.

## <span id="page-3-1"></span>**1.1 Introduction**

TH8400 series is a DC electronic load with high precision, high intelligence and easy operation. This series of instruments integrates a variety of test functions, has excellent performance, and adopts a liquid crystal screen display, which is clear and easy to operate. It can meet the needs of rapid operation on the production site and the needs of high accuracy and stability in the laboratory. .

The special functions and advantages of the instrument are as follows:

- 500kHz synchronous sampling, 0.1mA, 1mV resolution
- Voltage/current ripple, peak, peak and valley measurement
- A dozen measurement functions
- Support remote compensation function
- Support file storage function
- 480X272 pixels, 24-bit color, 4.3-inch color TFT LCD screen, used to set test conditions and display of measurement results, etc.

re

- Number keyboard and knob operation
- High accuracy and high resolution
- Low ripple and low noise
- Intelligent fan control, save energy and reduce noise
- Software control and detection can be done by computer
- <span id="page-3-2"></span>Dual-range programmable voltage and current load

## **1.2 Condition of Use**

#### **Power**

Power supply voltage:  $220V(1\pm10\%)$ Power frequency: 50Hz/60Hz (1±5%) Power consumption: <50VA

#### **Ambient temperature and humidity**

Normal working temperature: 0℃~40℃, humidity: <90%RH Reference working temperature: 20℃±8℃, humidity: <80%RH

Transportation environment temperature:  $0^{\circ}\text{C} \sim 55^{\circ}\text{C}$ , humidity: 93%RH

**Preheat** 

Warm-up time after starting:  $\geq 20$  minutes

#### **Points for Attention**

(1) Please do not use it in bad environments such as dust, vibration, direct sunlight, corrosive gas, etc.

(2) The instrument will not be used for a long time, please store it in the original packaging box or similar box in a ventilated room with a temperature of 5° $\textdegree$   $\sim$  40° $\textdegree$  and a relative humidity of not more than 85%RH. The air should not contain a corrosion measuring instrument Harmful impurities, and direct sunlight should be avoided.

(3) This instrument has been carefully designed to reduce the noise interference caused by the AC power input, but it should still be used in a low noise environment as much as possible. If it cannot be avoided, please install a power filter.

(4) There is a cooling fan at the rear of the instrument, and there are cooling vents on the left and right to avoid the internal temperature rise affecting the accuracy. Please ensure that the instrument is in a well-ventilated state.

<span id="page-4-0"></span>(5) Do not switch the instrument frequently to avoid the loss of stored data.

## **1.3 Weight and Dimension**

Dimension (W\*H\*D): 350mm\*122mm\*425mm

Weight: TH8412, TH8412A, TH8402 round 4.8kg,

TH8401, TH8411 around 3kg

## <span id="page-4-1"></span>**1.4 Safety Requirement**

This instrument is a Class I safety instrument

#### **Insulation Resistance**

Under the reference working condition, the insulation resistance between the power terminal and the shell is not less than 50M;

Under humid and hot transportation conditions, the insulation resistance between the power terminal and the housing is not less than 2M;

#### **Insulation Strength**

Under the reference working condition, the AC voltage between the power terminal and the housing can withstand the rated voltage of 1.5kV and the frequency of 50Hz for 1 minute without breakdown or arcing.

#### **Leakage Current**

**NTRE** 

Leakage current is not greater than 3.5mA.

cymerome

cynepoinc

oynepoinc

 $\overrightarrow{C}$ 

## <span id="page-5-0"></span>**1.5 Electromagnetic Compatibility**

The power supply transient sensitivity is in accordance with the requirements of GB6833.4. Conducted sensitivity is in accordance with the requirements of GB6833.6. Radiated interference is in accordance with the requirements of GB6833.10.

cynepoinc

cymepoinc

Cyric

cyme

## **Chapter 2 Panels**

<span id="page-6-0"></span>The content of this chapter is only a brief description. For specific operation and detailed explanation, please refer to the corresponding content in Chapter 3.

cyne

cyne

## <span id="page-6-1"></span>**2.1 Introduction to front panel**

Figure 2-1 shows the front panel of TH8400.

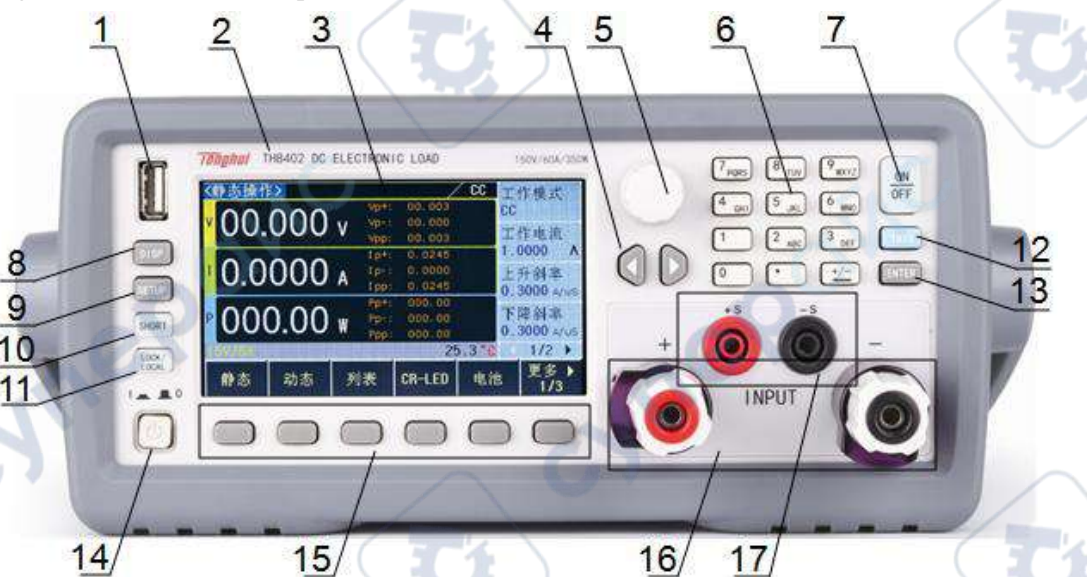

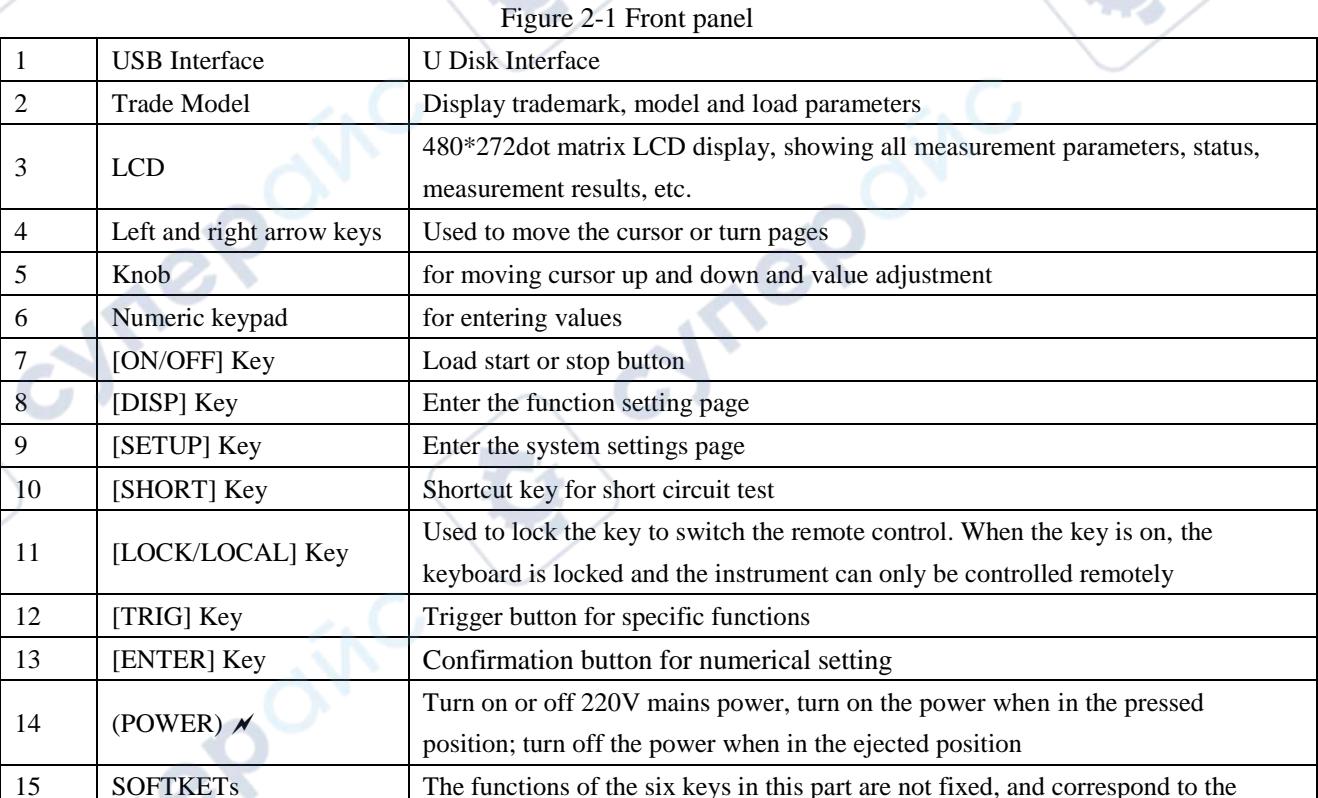

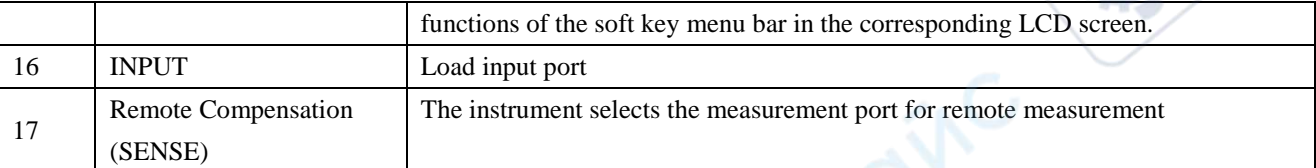

re

cyme

Cyre

Table 2-1

## <span id="page-7-0"></span>**2.2 Introduction to rear panel**

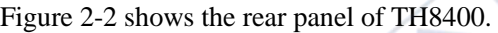

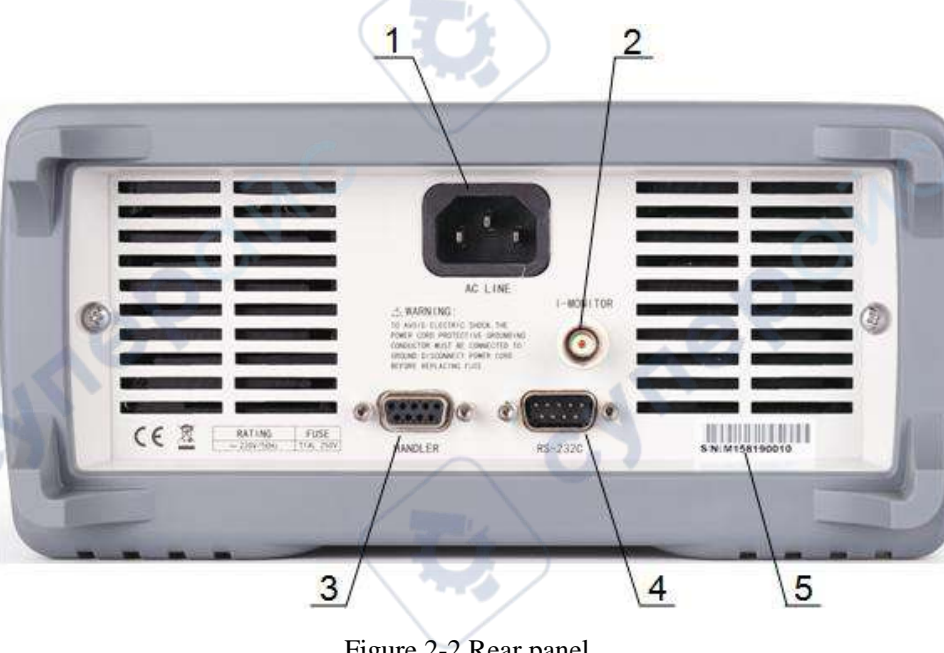

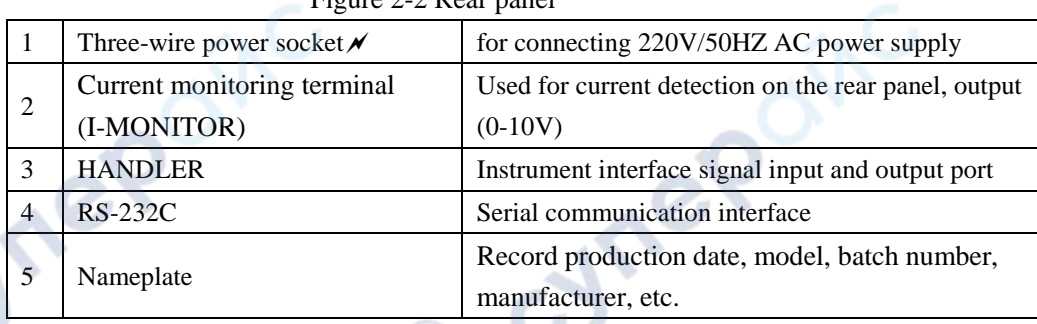

Table 2-2

## <span id="page-7-1"></span>**2.3 Introduction to display zone**

TH8400 Display Area as shown in 2-3 cynep

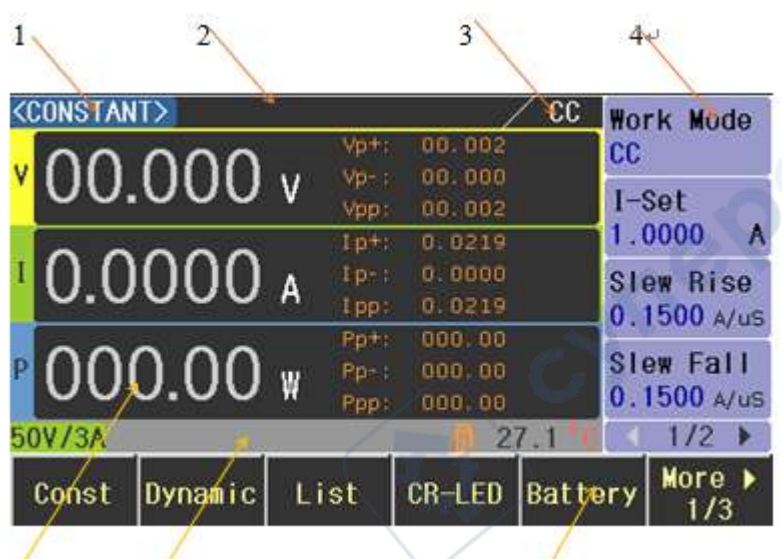

(1) Title bar: displays the name of the current page.

 $\kappa$ 

 $\frac{7}{5}$ 

(2) Information prompt area: real-time display of load prompt information or error information.

 $75$ 

- (3) Working mode display area: displays the working mode during static operation.
- (4) Parameter setting area: used for parameter setting under the current function.
- (5) Sampling display area: real-time display of various test results sampled.

(6) Status information area: display the current range of the load, short circuit, power part temperature and other working status.

(7) Software menu area: corresponds to the soft keys on the front panel, and corresponds to various operations according to the menu information.

## <span id="page-8-0"></span>**2.4 Summary of the Displayed Page**

## <span id="page-8-1"></span>**2.4.1 DISP (Function Display Page)**

- Static operation (Const): Set CC, CV, CR and CP four basic load functions.
- Dynamic operation(Dynamic): Make the load switch back and forth between two currents.
- List operation (List): continuous programmable sequence load mode
- CR-LED: Simulate the test function that the load is LED.
- Battery test (Battery): Provide battery discharge test, support CC, CR and CP modes.
- Time test (Timing): Provide time measurement in basic mode.
- Over-current test (OCPT): Provide over-current protection function test.
- Overvoltage test (OVPT): Provide overvoltage protection function test.
- Overpower Test (OPPT): Provide overpower protection function test.
- (Load Effect): Load function of test instrument or equipment.
- Frequency sweep (Sweep):  $Vp+$  and  $Vp-$  of test instruments or equipment under severe

conditions.

oynepoin

cymepoinc

oynepoinc

Automatic test (Auto): Programmable multiple test modes.

### <span id="page-9-0"></span>**2.4.2 SETUP (System Settings Page)**

- System setting (System): Set the basic working mode of the instrument.
- Von/Voff: Set the loading and unloading voltage of the instrument.
- Protect: Set the protection value of the voltage, current and power of the instrument.
- File (File): save the instrument parameters and data.
- Communication Settings (RS-232): Set the communication parameters and methods of the instrument.

cyriep

cymepoing

cyne

cyme

## **Chapter 3 Function Setting and Use**

<span id="page-10-0"></span>This series of instruments integrates four basic modes of CC, CV, CR and CP and a variety of advanced functions such as dynamic operation, battery test, load effect, frequency conversion scanning and so on.

Operation method:

1. Press the DISP button on the front panel to enter the <Function Display> page.

2. Select the corresponding function through the soft key bar shown in Figure 3-1 below to enter the setting page of the function.

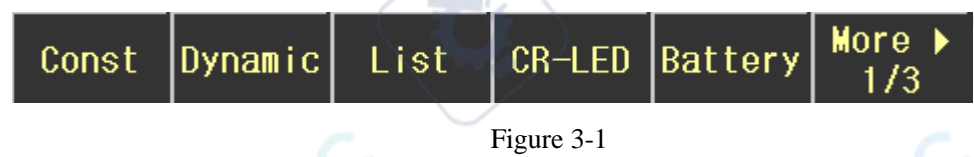

3. The parameter setting area is shown in Figure 3-2. Rotate the knob to move the cursor to the corresponding setting item, enter the value or select the corresponding function according to the soft key bar.

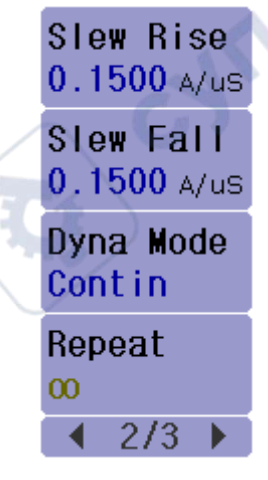

Figure3-2

4. Press the ON/OFF key, the load starts to work.

When the LCR function is applied, press [MEAS], the <MEAS DISPLAY> page will be displayed on screen as shown in the following figure.

## <span id="page-10-1"></span>**3.1 Static Mode (Static)**

cyne

The static mode mainly includes four basic modes: constant current (CC), constant voltage (CV), constant resistance (CR) and constant power (CP). After entering this page, select the desired working mode.

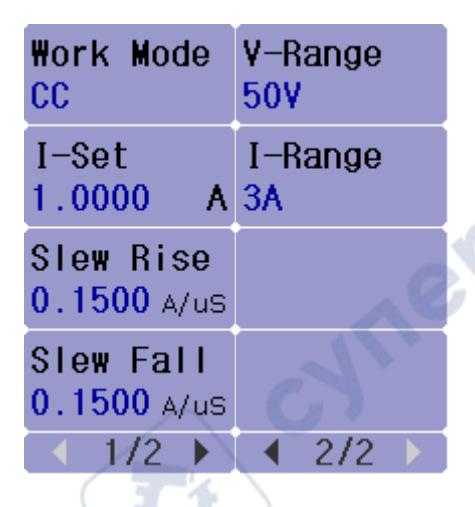

 $\mathbf{c}^{\mathbf{c}}$ 

Te

#### <span id="page-11-0"></span>**3.1.1 Constant Current(CC)**

In this mode, no matter how the input voltage changes, the load will be pulled according to the set current, so that the load works in a constant current mode.

CC

-Se

- Working current: the current value when the load is normally loaded
- Rising slope: the rate of change of the current from 0 to the set value
- <span id="page-11-1"></span>Descent slope: the rate of change of current from set value to 0

#### **3.1.2 Constant Voltage(CV)**

**Hre** 

In this mode, the load maintains the input voltage at a constant value by pulling the load current.

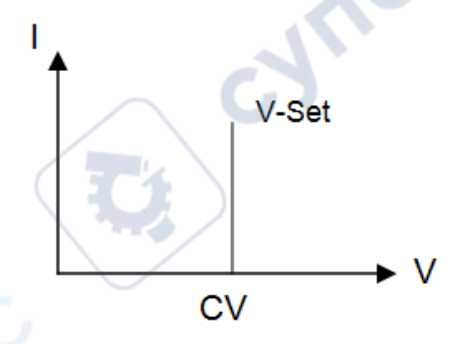

- Working voltage: the input voltage when the load works normally
- Rising slope: the rate of change of the voltage from 0 to the set value

#### <span id="page-12-0"></span>**3.1.3 Constant Resistance(CR)**

In this mode, the load is equivalent to a constant resistance.

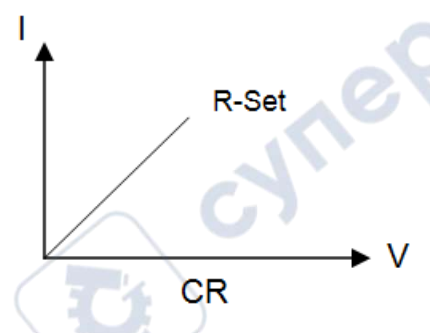

**Are** 

**Jre** 

<span id="page-12-1"></span>Working resistance: the load is equivalent to the resistance value.

#### **3.1.4 Constant Power(CP)**

In this mode, the load will be pulled with a constant power value

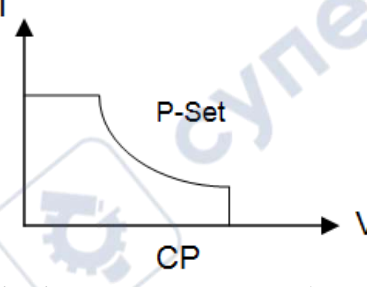

<span id="page-12-2"></span>Working power: the load maintains a constant power value

## **3.2 Dynamic Mode (Dynamic)**

cynep

The dynamic mode enables the load to switch back and forth between two set values. This function can test the dynamic characteristics of the power supply. The principle is shown in the figure. The current drops from Ib to Ia and is maintained for a period of time. The total time of the process is Ta, and then rises from Ia to Ib and is maintained for a period of time. The total time of the process is Tb. Switch back and forth in this way to test the dynamic characteristics of the power supply.

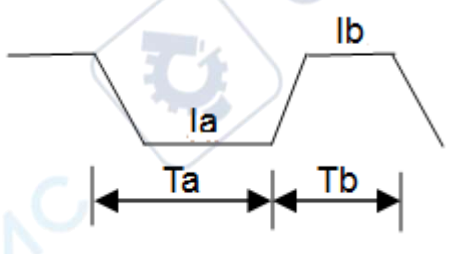

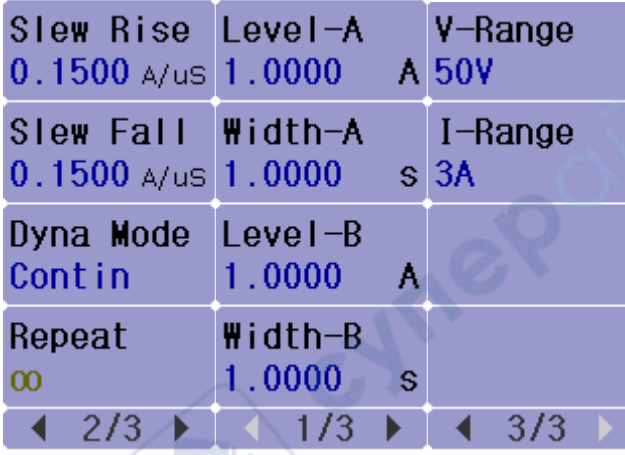

Set value-A: value of current Ia

Time-A: the total time of current from Ib to Ia  $(0.02 \text{mS} \sim 60 \text{S})$ 

Setting value-B: current Ib value

Time-B: the total time that the current is maintained from Ia to Ib  $(0.02 \text{mS} \sim 60 \text{S})$ 

Rise slope: the rate of change of current from low level to high level

Decline slope: the rate of change of current from high level to low level

Dynamic mode: continuous, pulse, flip

Continuous: The load will switch continuously between high and low load current according to the set current, slope, and duration.

Pulse: Each time the trigger signal is received, the load current will change from Ia to Ib according to the set slope for Tb time, and then return to Ia according to the set slope.

Rollover: Each time the trigger signal is received, the load current will change from Ia to Ib

according to the set slope. When the trigger signal is received again, the current changes from Ib to Ia.

Number of repetitions: In continuous mode, the number of times the load current switches between two set values

Unlimited: unlimited times.

**Mepoi** 

<span id="page-13-0"></span>User value: number of times in continuous mode, range 1 to 65535 times.

## **3.3 Sequential Operation (List)**

The List function is used for the simulation of real loads or the editing of complex carrier shapes. The loads are continuously loaded in sequence according to the sequence edited in the file. The load supports up to 10 files, each file supports up to 100 steps, and each step can set the current load value, duration and slope.

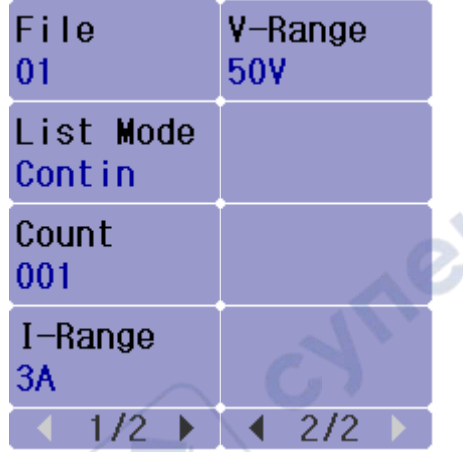

 $\mathbf{c}^{\mathbf{c}}$ 

**Hre** 

(1) File settings:

File: directly input the file to be programmed through the numeric keys

Working mode: the way of sequential loading in a single file

Continuous: continuous load sequence load

Counting: Every time a trigger signal is received, the load is pulled in sequence, and "counting" cycles are repeated, and the loading stops after the end.

Single step: Each time the trigger signal is received, the load is loaded according to the next setting parameter in the file.

Counting: in continuous mode, the list repeats the loading cycle and the range is 1 to 100.

(2) List settings:

Current: the load current of each step

Time: the duration of each step, the range is  $20uS \sim 50S$ 

Slope: the current change rate from the previous step to this step

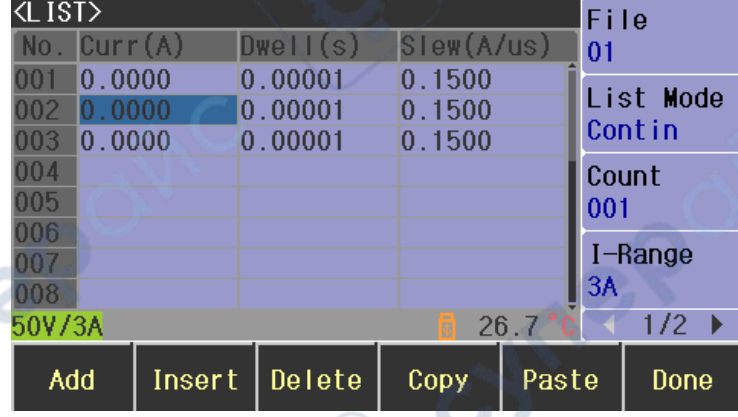

Figure 3-3

#### <span id="page-14-0"></span>**3.4 CR-LED**

cyner

The load provides the LED simulation function. The LED equivalent circuit is shown in the following figure, which is a series of resistance Rd and voltage source Vf. Its VI curve is equivalent to the tangent of the real LED nonlinear VI curve at the operating point (Vo,Io).

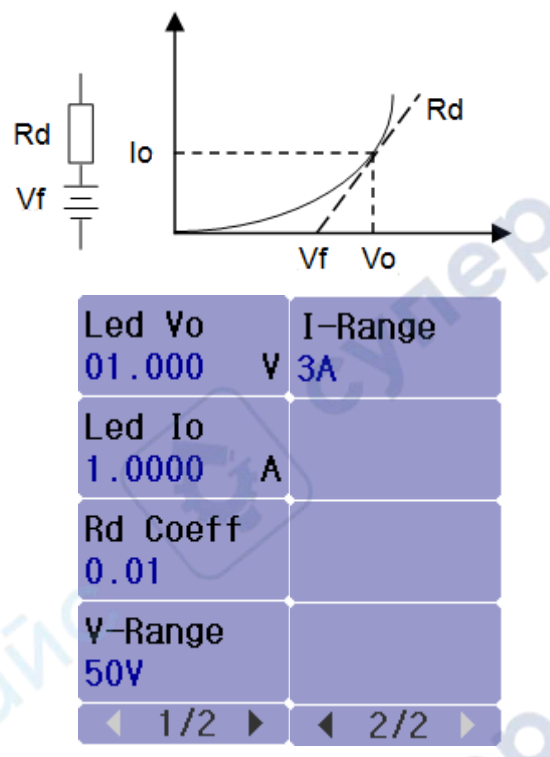

 Turn-on voltage (Vo): LED forward working voltage at forward working current Io It can be obtained from the VI curve in the LED specification. The real load is usually a series connection of n sections of LEDs, so Vo should be set to n times the parameters of a single section.

- On current (Io): forward current at the operating point, ie the rated output current of the LED
- Rd coefficient (Rd Coeff): the ratio of the series equivalent resistance (Rd) and the total equivalent resistance of the LED load (Vo/Io)

#### $Rd$  Coeff =  $Rd/(V_0/I_0)$

cynepoin

Users only need to set the above three parameters according to the LED specification, and then adjust it arbitrarily within the output voltage range of the LED power supply, and then the real LED analog load test can be performed.

#### <span id="page-15-0"></span>**3.5 Battery Test (Battery)**

The load provides battery power test function. The discharge conditions support three modes of CC, CP and CR. There are three conditions of voltage/capacity/time to stop discharge. You can choose to set up. **As shown in Figure 3-4,** after starting the test, the load displays the discharge duration, accumulated AH battery capacity and WH battery capacity, when the stop condition is met, the load completes the test and stops loading.

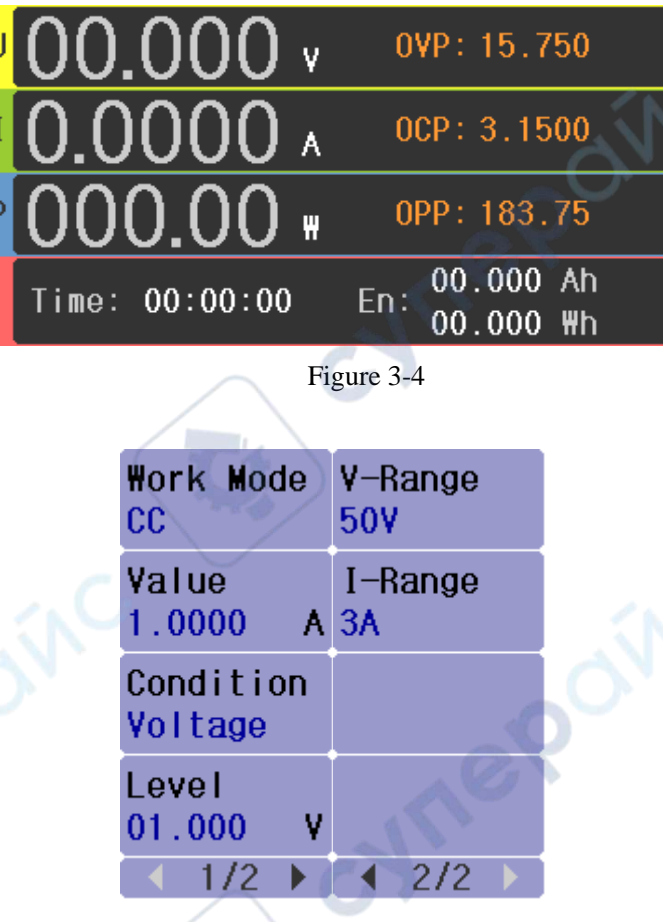

- Mode: The load supports three discharge modes of CC, CR and CP
- Loaded value: loaded parameters, according to the discharge mode, respectively current, resistance and power

**Hre** 

- Stop condition: select voltage, time, battery capacity (Ah) and battery capacity (Wh)
- Threshold: according to the selected stop condition, when the threshold is met, the discharge ends

## <span id="page-16-0"></span>**3.6 Time Test(Timing)**

cyre

The load provides a time test function with a test accuracy of 0.1mS. The load is measured under the predetermined loading conditions, and the time interval is measured according to the two signals at the beginning and the end. **Figure 3-5** is the test result display zone.

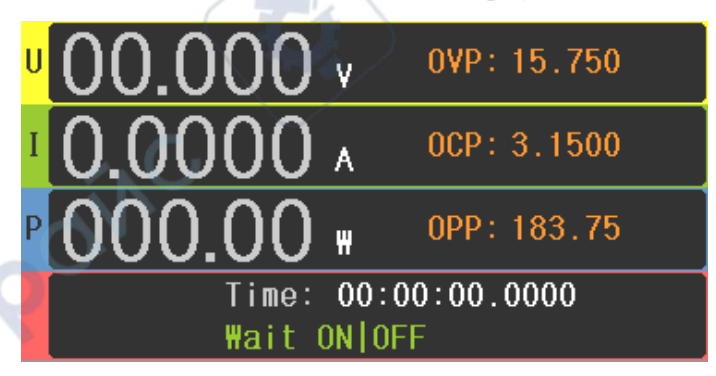

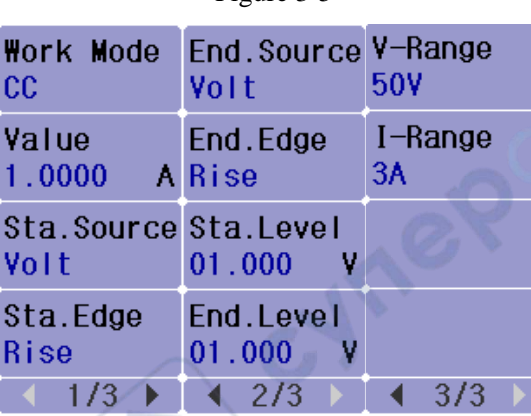

Figure 3-5

- Working mode: CC, CV, CR, CP and OFF can be selected in load mode
- Set value: the load value set according to the working mode
- Starting condition: Trigger timing signal, optional voltage, current or external trigger signal
- Starting edge: select the starting trigger mode, selectable rising edge or falling edge
- Starting value: when the starting condition is voltage or current, the corresponding trigger value

**Vre** 

- End condition: signal to end timing, optional voltage, current or external trigger signal
- End Edge: End trigger mode selection, selectable rising edge or falling edge
- <span id="page-17-0"></span>End value: when the end signal is voltage or current, the corresponding trigger value

## **3.7 Overcurrent Protection Test(OCPT)**

The load provides the overcurrent protection test function. The principle is shown in the following figure. The load starts from the initial current (I-Start) and gradually increases the current to the cut-off current (I-End) according to the set steps (Steps). When it detects that the input level drops to the trigger level (V-Trig), it is considered that the source under test has achieved OCP protection. **As show in Figure 3-6**, during this process, the load not only detects the OCP protection point, but also captures the power of the maximum power point. , Voltage and current values.

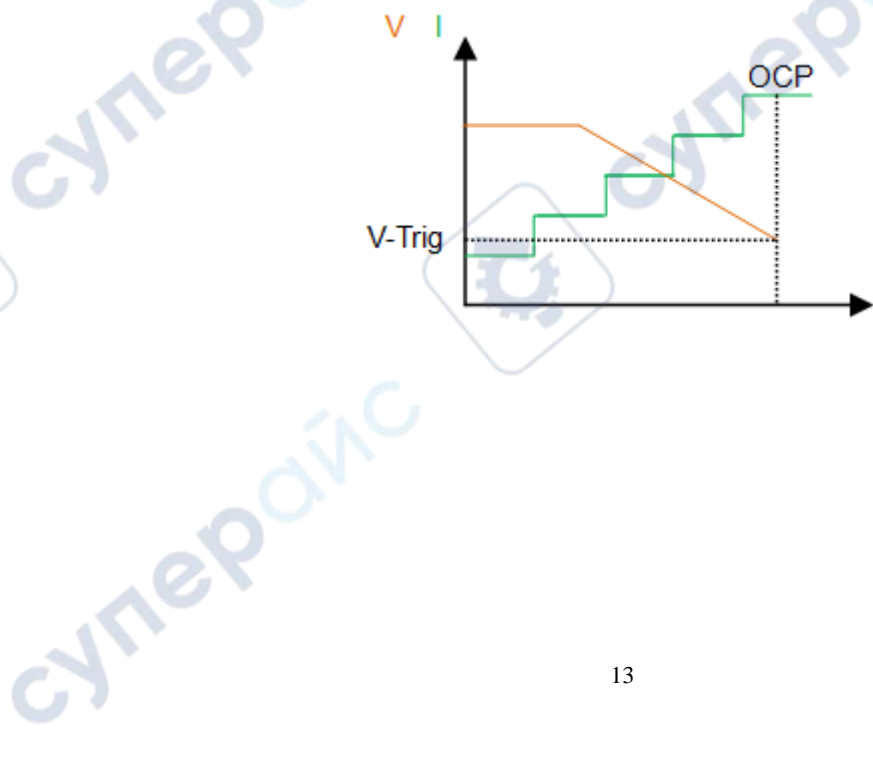

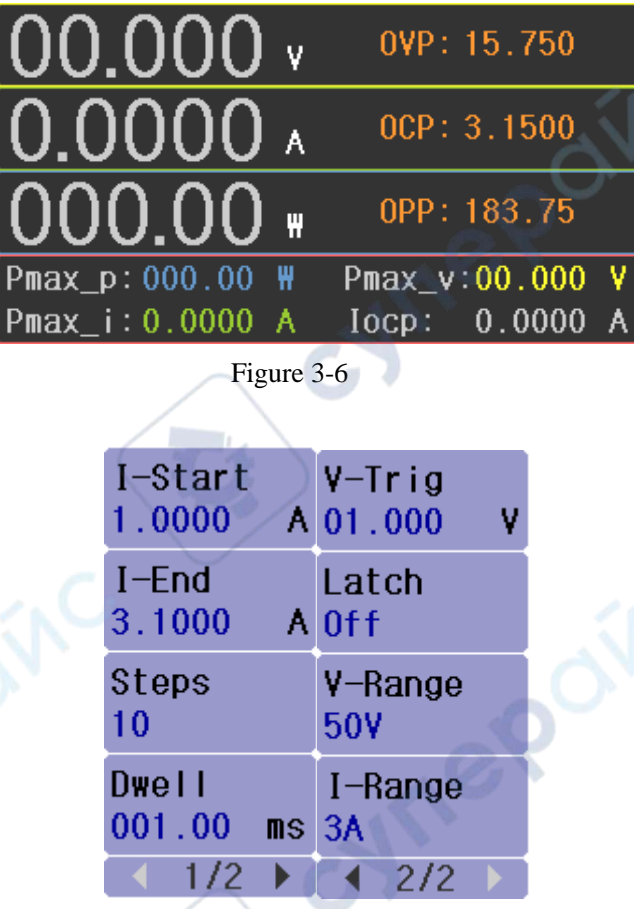

- Starting current: the current value when starting to load
- Cut-off current: the current value after ending load
- Increasing steps: the total steps of increasing current from the beginning to the end, range 1~1000

**Vre** 

- Residence time: the duration of single-step current
- Trigger level: confirm the level value that triggers overcurrent protection
- Load lock: choose whether to continue loading after the test

Close: End the load after the test is completed.

re

cyner

<span id="page-18-0"></span>Open: Continue to load after the test is completed.

## **3.8 Over Voltage Protection Test(OVPT)**

The load provides over-voltage protection (OVP) test function. The principle is as shown in the figure below. The load captures the peak point and the falling edge of the input voltage and triggers at the preset level (V-Trig) at the moment of the falling edge. As shown in Figure  $3-7$ , during this process, the voltage The peak value is the overvoltage protection point (OVP) of the power supply under test, and the time from the peak value to the trigger level (V-Trig) is the OVP response time (Tovp) of the power supply under test.

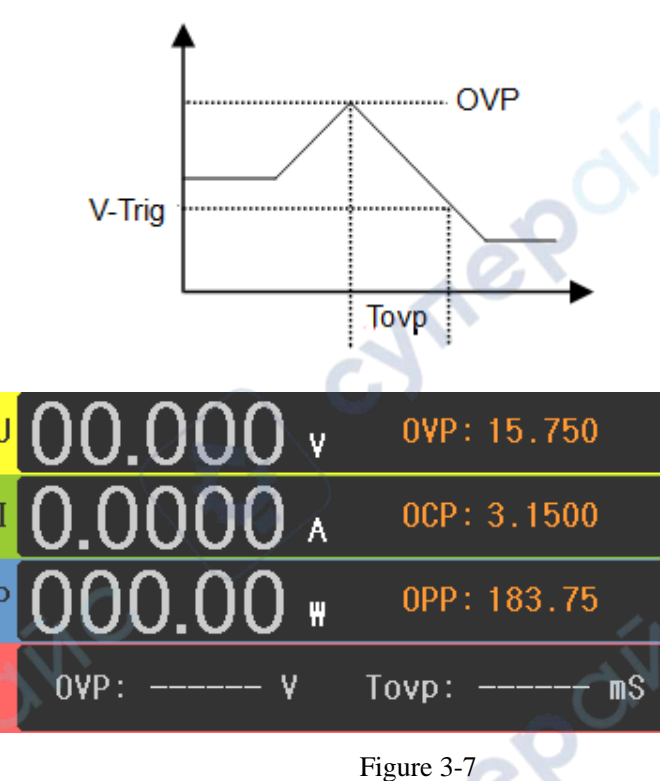

Te

cyne

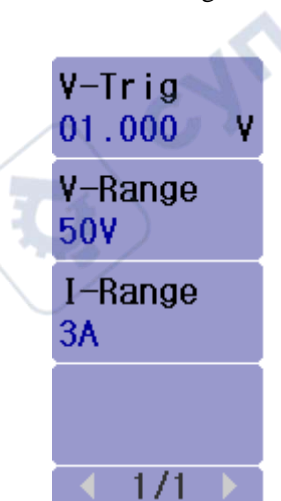

 Trigger level: confirm the protection voltage should be higher than the output voltage after the measured source voltage is protected

## <span id="page-19-0"></span>**3.9 OPPT**

cyne

The load provides power protection test function, the principle is the same as 3.7 over current test (OCPT).

## <span id="page-19-1"></span>**3.10 Load Effect**

The load provides a load effect test function. During the test, the load will be loaded under 3

different load currents, the minimum current (I-Min), the normal current (I-Normal) and the maximum current (I-Max), and separately Continue for a preset time (Delay), then record the voltage value under different loads, and finally calculate the negative  $\Delta V$ , load regulation (Regulation) and power supply internal resistance (Rs) according to the following enumerated formulas.

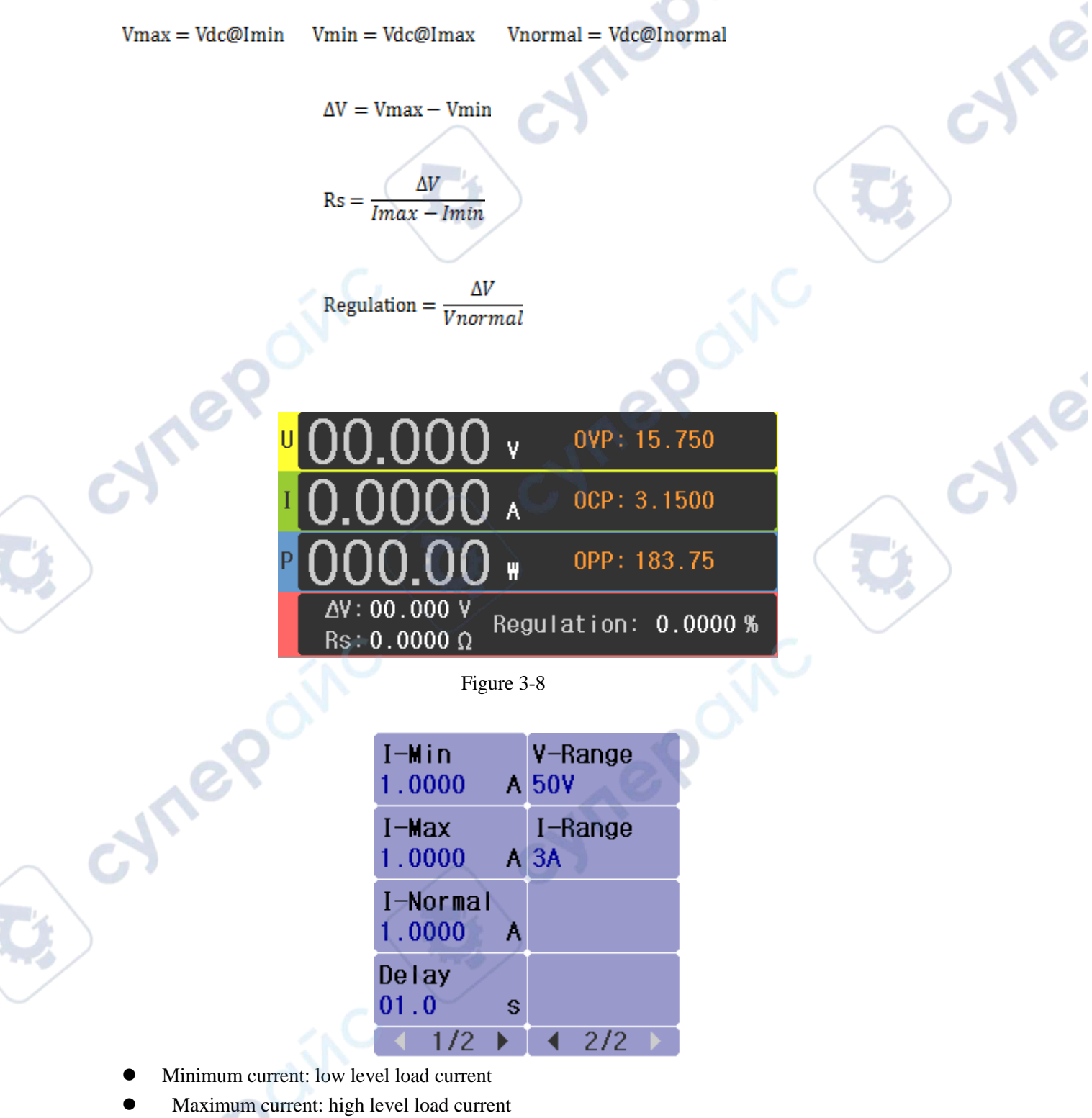

Normal current: normal working current

Delay: the duration of each step of load current

## <span id="page-21-0"></span>**3.11 Sweep**

cyne

The load provides dynamic frequency conversion scanning function to capture  $Vp+$  and  $Vp-$  in the worst case of the power supply under test. The load is switched repeatedly between two current loads according to the preset current slope, and the duration of each current level will be determined by the scan frequency and duty ratio (Duty). When starting to work, the sweep frequency will gradually increase or decrease from the start frequency (Fstart) according to the step frequency (Fstep) to the cutoff frequency (Fend), and the sweep duration of each frequency point is (Dwell). During the scanning process, the input voltage will be accompanied by the transient of the current, resulting in overshoot and drop. As shown in Figure 3-9, the load will display the peak voltage (Vp+) and the valley value (Vp-) of the overshoot in real time, and finally show the maximum value of Vp+ Value and Vp-minimum value, and the frequency of occurrence.

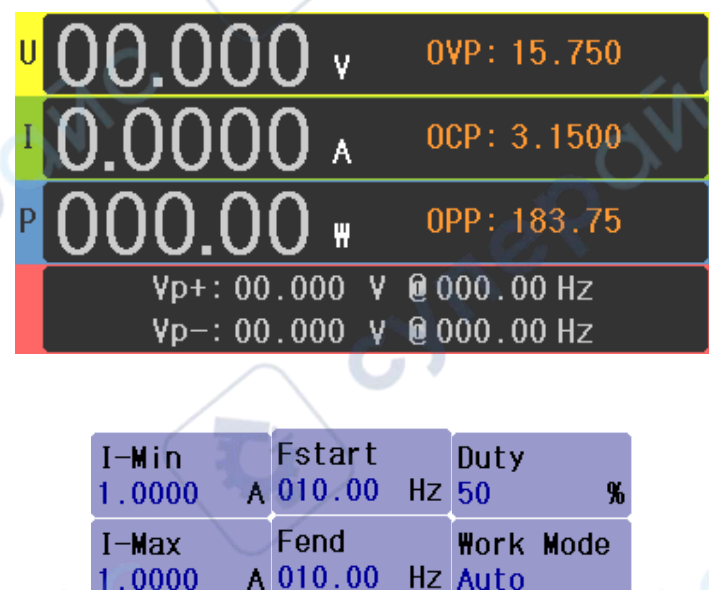

V-Range

I-Range

 $3/3$ 

**Hz 50V** 

s 3A

г

cyric

Minimum current: low level load current

- Maximum current: high level load current
- Rise slope: current rise rate
- Decline slope: current decline rate
- Start frequency: start scan frequency, range 0.01Hz~25KHz

**Slew Fall** 

1/3

- Cutoff frequency: cutoff scan frequency, range 0.01Hz~25KHz
- Step frequency: the frequency of single step increment or decrement, range 0.01Hz $\sim$ 25KHz
- Duration: the duration of each frequency point, ranging from 0.001 to 99.999S
- Duty ratio: the ratio of the maximum current to the total time is 1%~99%

Slew Rise Fstep

 $0.1500$  A/us  $001.00$ 

 $0.1500$  A/us  $01.000$ 

Dwell

◀

 $2/3$ 

Working mode: automatic, manual

Auto: In this mode, the frequency is automatically switched according to the setting. Manual: In this mode, the user switches the frequency manually.

## <span id="page-22-0"></span>**3.12 Automatic Test (AUTO)**

The automatic test function is used for product inspection of the production line. The load is loaded and tested in sequence according to the steps edited in the file, and the pass or fail is automatically determined.

The load supports up to 10 files, each file supports up to 50 steps of testing, and each step can set the loading conditions and limit judgment.

Setting method:

**Hre** 

1. Select the file to be edited and set the number of cycles of the file.

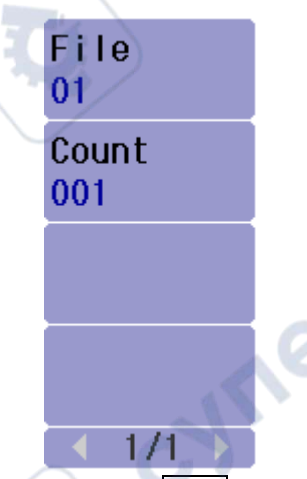

2. Enter the file list by editing the file, and turn the knob to select the step to be set.

3. Select the load mode of the current step through mode selection.

4. Set the load parameters of the current step through parameter settings.

5. Set the judgment conditions when loading this step through the condition setting, including the judgment limit type, the limit value, the operation after the judgment failure, and jump to the next way.

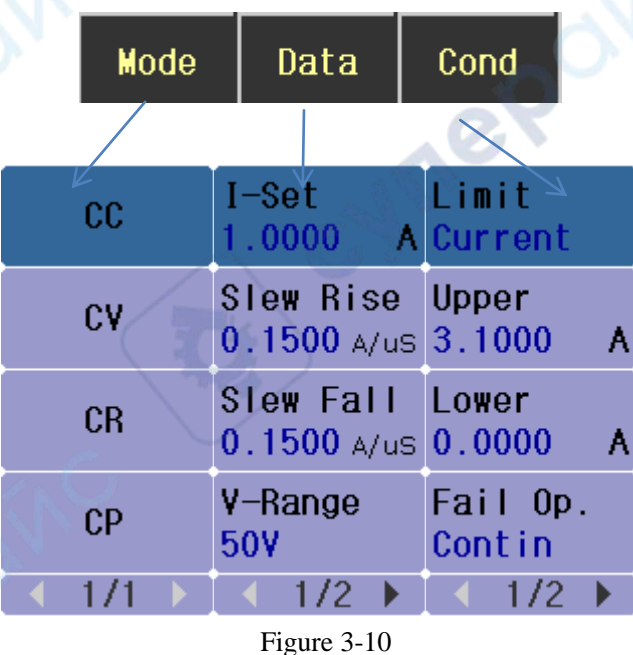

5. Repeat steps 2-5 to complete all steps, as shown in Figure 3-11

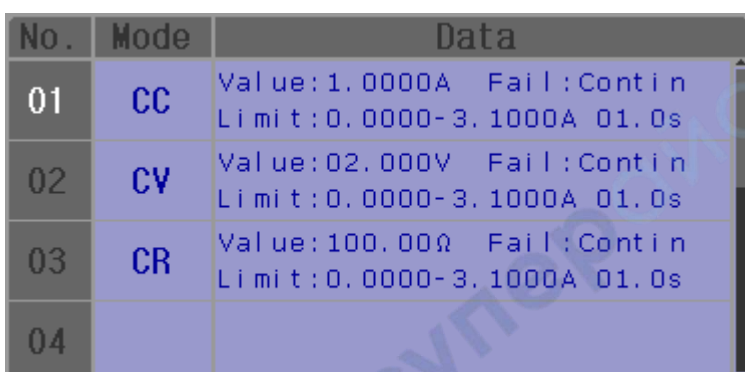

#### Figure 3-11

7. After completing the settings on the file list, press the ON/OFF key to start the automatic test. File: Input the file to be edited through the numeric keys

Count: the number of cycles of a file list repeated loading test

Mode: select the mode of loading at each step, four modes of CC, CV, CR and CP

Working value: according to the mode selected in each step, set the load value

Rising slope: the rising rate of current

cyriep

Declining slope: the decreasing slope of current

Limit type: the type of judgment used to judge whether the test value at this step passes

Upper limit value/lower limit value: the qualified range of the test value in this step, if it is in this range, it will pass, if it is not in this range, it will fail

Failed operation: If the test fails in this step, you can choose to continue to the next step or end the test

Delay type: after each step of the test, you can choose to delay for a period of time or wait for the trigger signal to perform the next test

Time: Select the time value for the next test after a delay

As shown in Figure 3-12, after pressing the ON/OFF key, the load will be loaded in sequence according to the set parameters of each step. If the set count value is greater than 1, the load will repeatedly load the file list multiple times. After the test, the display area will display The serial number of the failed list.

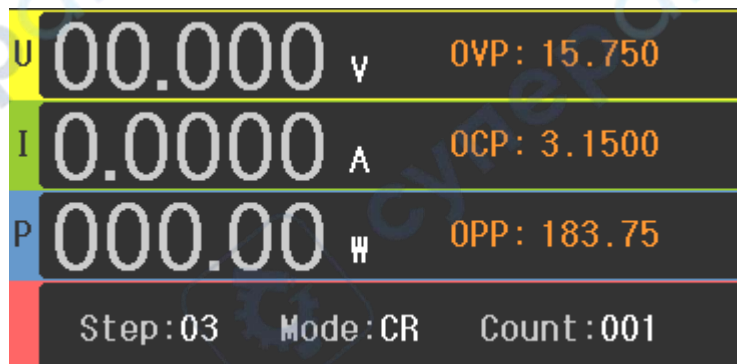

Figure 3-12

## <span id="page-24-0"></span>**Chapter 4 System Setup**

This module is mainly used to set the basic parameters of the system and the working mode of the load.

Operation method: Press the SETUP button to enter the system setting interface, select the corresponding setting function through the software bar button, enter the setting interface of the function, and then you can set the corresponding parameters of the function.

#### <span id="page-24-1"></span>**4.1 SYSTEM Setup (System)**

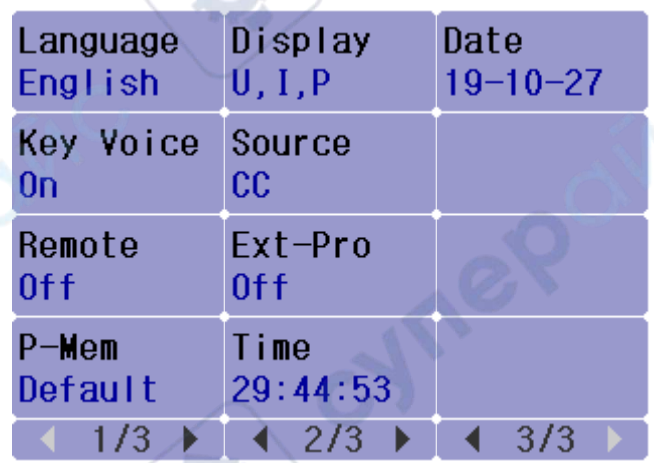

cyne

#### <span id="page-24-2"></span>**4.1.1 Language**

cyne

- Chinese
- English

### <span id="page-24-3"></span>**4.1.2Key Sound**

- **OFF**
- ON

#### <span id="page-24-4"></span>**4.1.3 Remote Compensation**

The current will produce a voltage drop on the connection line. The longer the connection line, the greater the resistance of the connection line, or the greater the current, the greater the voltage drop will be. To reduce the error caused by the voltage measurement, the load provides remote compensation function, as shown below. In addition to the  $\lceil + \rceil$  input of the load connected to the power supply, an additional two wires are required to connect the power supply.

**HITEP** 

- **OFF**
- ON

#### <span id="page-25-0"></span>**4.1.4 Start-up Parameters**

This function is used to select whether to load the data of the last shutdown when the instrument is turned on, or to boot with the default factory parameters.

- Factory parameters: no data is loaded when the instrument is turned on, and the instrument is turned on with the factory parameters
- User parameters: the instrument will load the setting mode and parameter data of the instrument when it was turned off last time. If a file is checked in the file setting page, the parameters in the file will be loaded when the instrument is turned on

### <span id="page-25-1"></span>**4.1.5 Display Mode**

During the operation of the load, the user can choose to display certain parameters or block some parameters in the data sampling display area.

\*\*U,I,P PPon: as shown in Figure 4-1, display voltage, current, power, peak value, ripple value The peak sampling rate of voltage and current is 500kHz.

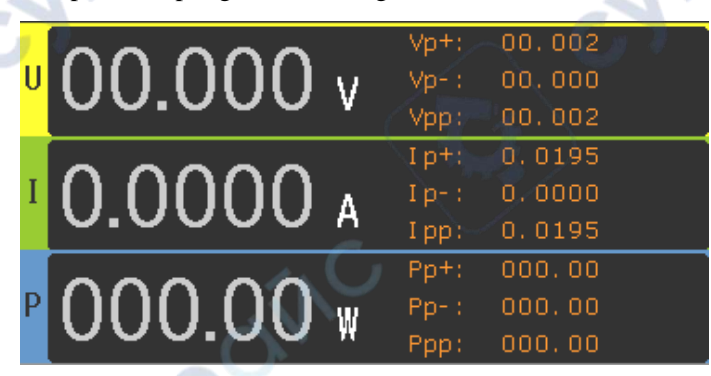

Figure 4-1

\*\*U,I,P PPoff: as shown in Figure 4-2, display voltage, current and power values

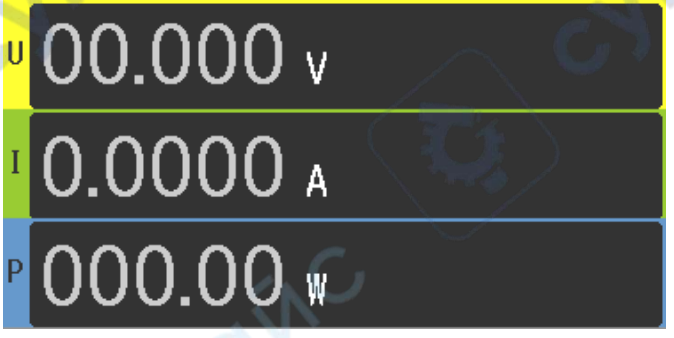

Figure 4-2

\*\*U,I,P,R:as shown in Figure 4-3, display voltage, current, power and resistance

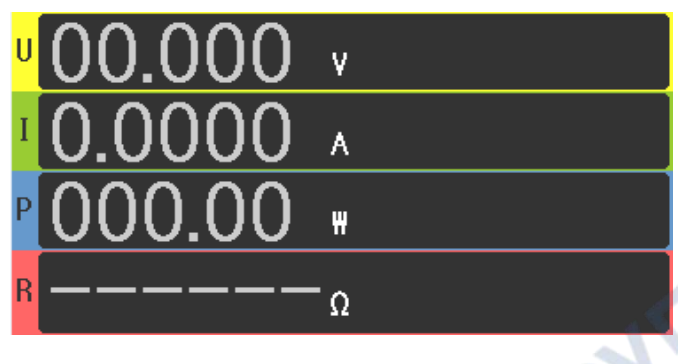

Figure 4-3

\*\* Waveform: as shown in Figure 4-4, display the current sampled voltage and current values in the form of waveform

**Vre** 

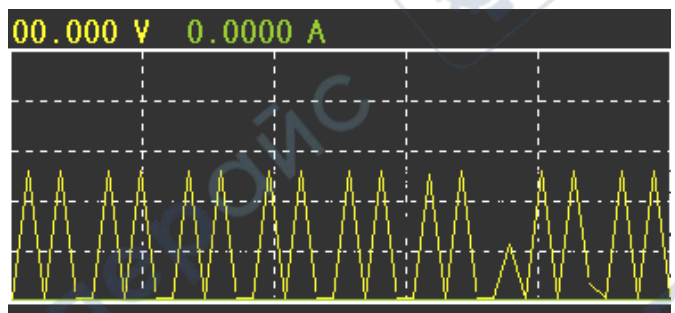

<span id="page-26-0"></span>Figure 4-4

#### **4.1.6 Source under Test**

Set the output type of the DUT in advance. Very important in CR, CP and other modes.

- CC:DUT is a constant current source
- CV: DUT is a constant voltage source

## <span id="page-26-1"></span>**4.1.7 External Analog**

Port 5 in the Handler interface on the rear panel of the instrument is the EXT-PROG port (see Chapter 7), which is used for external analog input. By connecting this port to 0-10V voltage to simulate the input from 0 to full scale, thus adjust the input voltage and current value of the load.

- **OFF**
- ON

## <span id="page-26-2"></span>**4.2 Load Unload (Von/Voff)**

This module is used to set the CC mode pull-down and unload voltage.

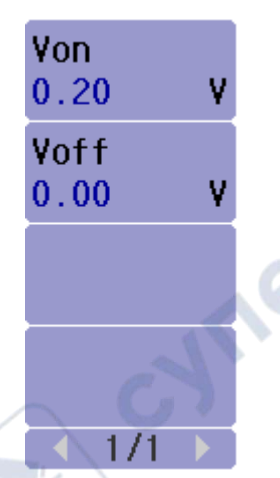

- **Pull voltage: Press the ON/OFF button. When the input voltage is lower than this value, the** ON/OFF button light flashes. When the input voltage is greater than this value, the ON/OFF button light is always on and the load begins to pull.
- Unloading voltage: When the load is officially loaded, when the input voltage value is lower than this value, the instrument is turned off and the load stops pulling.

## <span id="page-27-0"></span>**4.3 Security Setting (Protect)**

The load provides voltage, current and power protection functions. According to user settings, when the sampled value exceeds the protection value, the load stops pulling.

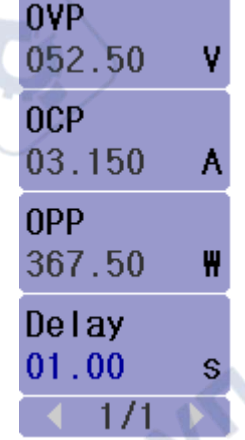

- Over-voltage protection: voltage protection value
- Over current: current protection value
- Over power: power protection value.

Default value: As the range is switched, the protection value is automatically adjusted to 1.05 times the current range value.

User value: According to user needs, the value can be set not to exceed the maximum range.

 Protection off: According to user needs, you can choose whether to continue loading or stop loading when the protection value is exceeded.

OFF: When the load triggers protection, continue to load.

ON: When the load triggers protection, stop pulling.

 Turn-off delay: It is used to stop the load delay time when the load triggers protection, to prevent accidental pulses from triggering the load protection. If the load protection is still triggered after the delay time expires, the load is stopped.

#### <span id="page-28-0"></span>**4.4 File Store**

The instrument supports saving and loading of load parameters and configurations.

File storage: used to display and set the list of configuration files.

Internal files: A list of files saved internally in the load.

External files: a list of files saved in the U disk.

Data storage: Method of saving sampling parameters

Auto: Automatically save the sampling parameters.

<span id="page-28-1"></span>Manual: Manually press to save sampling parameters.

#### **4.4.1 Internal File Save**

The instrument can save the current parameter settings and configuration of the load in Flash.

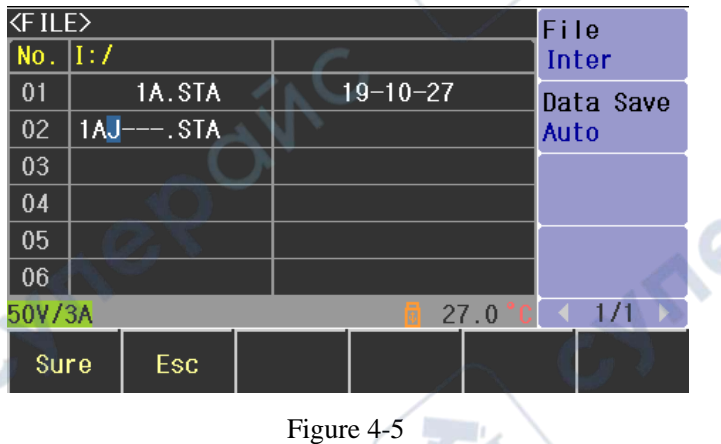

Save method:

1. Move the cursor to the "File Storage" option, select the internal file, and press Edit to enter the internal file list.

2. Move the cursor to select the location of the empty file and press Save to display "------.STA".

3. Numeric Keyboard can input the file name, press a certain number key repeatedly to switch back and forth between numbers and letters, and left and right direction keys can move the cursor to select the position of the input file name.

4. After inputting the file name, press to confirm, and the current parameters and configuration of

the load are stored in Flash.

Load on boot:

- 1. Make sure that the start up parameters are user parameters (see 4.1.1).
- 2. Move the cursor to the file that needs to be loaded and press load, the file displays  $\sqrt{\ }$ , indicating

<span id="page-29-0"></span>that the file is loaded when the computer is turned on.

## **4.4.2 External File Call**

The instrument can save the parameters and configuration of the load to the U disk, and can also call the corresponding file in the U disk, as shown in Figure 4-6

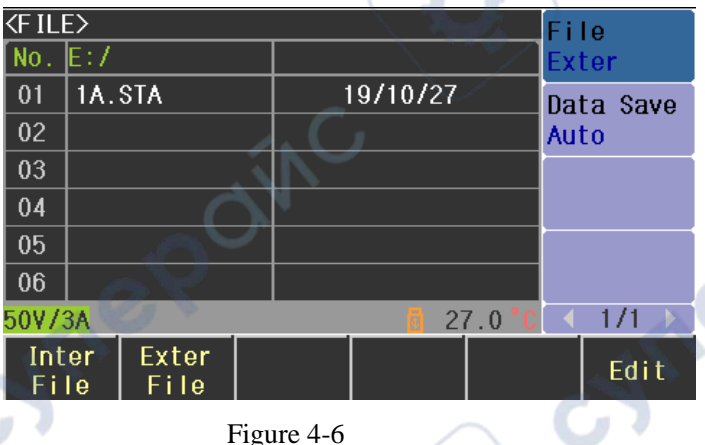

1. Save to U disk: Insert the U disk, move the cursor to the corresponding internal file, press the Save to U disk option, the file will be saved to the STA folder corresponding to the U disk. 2. Call file from U disk: plug in U disk, select external file for file storage, STA file in STA folder in

the U disk will be displayed in the list, enter the list by editing, select the file, press load, then the

<span id="page-29-1"></span>file will replace the parameters and configuration of the current load.

## **4.4.3 Save Sampling Parameters**

The instrument can save the data sampled by the load in real time in the U disk CSV folder, and the saved data types are Volt, Curr, Pow, Vpp, Ipp and Ppp. Method:

1. Plug in the U disk and press the LOCK/LOCAL key to put the keyboard in the Lock state.

2. Press the Left arrow key, the load starts to collect data. If the "data storage" selects the automatic mode, the load automatically collects data every 3s. If the manual mode is selected, each time the Left arrow key is pressed, the data is collected. data.

3. When the data collection is completed, press the  $\frac{1}{2}$  right arrow key to complete the data

collection, the collected data is stored in the U disk.

## <span id="page-30-0"></span>**4.5 Communication Setup (RS232)**

The load supports RS232 communication.

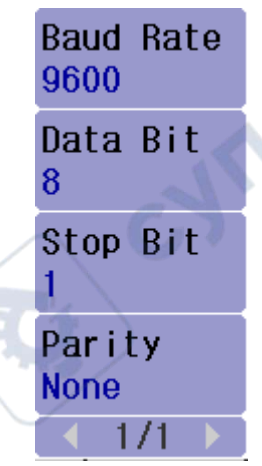

nep

cymeromic

Cyne

cyme

- Baud rate: 4800, 9600, 19200, 38400, 115200
- Data bits: 5, 6, 7, 8

oynepoinc

oynepoinc

Stop bits: 1, 2

Parity: No parity, odd parity, even parity, flag, space

## **Chapter 5 Other Functions**

#### <span id="page-31-1"></span><span id="page-31-0"></span>**5.1 Short Circuit Test Function**

The load can simulate a short-circuit circuit at the input, and perform a short-circuit load test according to the maximum current value of the maximum range of the load. When the load stops pulling, press the SHORT button on the front panel, the load starts a short circuit test, and the LEDs corresponding to the SHORT button and the ON/OFF button light up. If you need to stop the short circuit test, you need to press the ON/OFF key to stop.

#### <span id="page-31-2"></span>**5.2 USB Interface Function**

The USB interface on the front panel of the instrument can be used for various operations of the U disk. The size of the U disk must be less than 8g. When the U disk is inserted into the USB port, three folders of PIC, CSV and STA will be automatically generated in the U disk.

### <span id="page-31-3"></span>**5.2.1 Copy Screen**

Insert the U disk into the USB interface, press the LOCK/LOCAL key to put the instrument in the Lock state, and then press the **ENTER** key, the current LCD screen will be saved in the PIC folder corresponding to the U disk in gif format. Every time you press the ENTER key, the U disk will copy the screen once.

**Vree** 

<span id="page-31-4"></span>**5.2.2 STA File Save** 

<span id="page-31-5"></span>Check 4.4.2

#### **5.2.3 CSV File Save**

Check 4.4.3

cynepoi

## **Chapter 6 Interface and Communication**

<span id="page-32-0"></span>This instrument can use RS232C serial interface for data communication and remote control without instrument panel. This chapter introduces how to use the interface.

## <span id="page-32-1"></span>**6.1 Remote Control Interface**

#### <span id="page-32-2"></span>**6.1.1 RS232 Interface Descriptions**

The RS232C interface provided by the instrument is used to communicate with the computer. Through the RS232C interface, the computer can perform almost all functions on the instrument panel.

#### **6.1.1.1 RS232 Interface Introduction**

The currently widely used serial communication standard is the RS-232 standard, which can also be called the asynchronous serial communication standard, and is used to realize data communication between computers and computers, and between computers and peripherals. RS is the abbreviation of "Recommended Standard" (recommended standard), 232 is the standard number, the standard is the standard officially published by the American Electronics Industry Association (EIA) in 1969, which specifies that one bit at a time is transmitted via a data line.

The configuration of most serial ports is usually not strictly based on the RS-232 standard: use a 25-pin connector on each port (IMB AT uses a 9-pin connector). The most commonly used RS-232 signals are shown in Table 6-1:

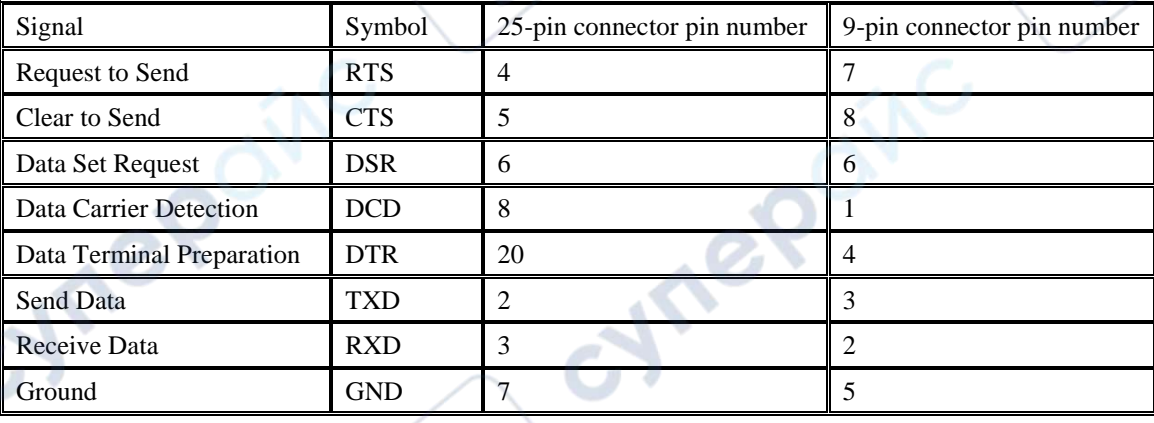

Table 6-1

Like most serial ports in the world, the serial interface of this instrument is not strictly based on the RS-232 standard, but only provides a minimal subset. As shown in Table 6-2 below:

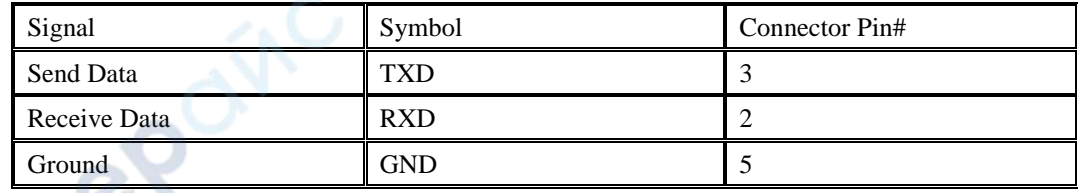

Table 6-2

This is the simplest and most economical method of using serial port communication.

Note: The pin definition of the serial port of this instrument is basically the same as that of the standard 9-pin RS232C connector.

The RS232C connector of this instrument uses a 9-pin DB type socket, and the pin sequence is as shown in the figure below:

It can be directly connected to it using a standard DB type 9-core female plug.

 $\Lambda$ Waring: In order to avoid electrical shock, the power should be turned off when plugging or unplugging the connector;

 $\Lambda$ Waring:Please do not short-circuit the output terminals at will or short-circuit with the cabinet to avoid damaging the device

#### <span id="page-33-0"></span>**6.1.2 Communicate with a Computer**

The connection between the instrument and the computer is as shown in the figure:

As can be seen from the above figure, the pin definition of this instrument is the same as the pin definition of the 9-pin connector serial interface used by the IMB AT compatible machine. Users can use the double-core shielded wire to make a three-wire connection cable (the length should be less than 1.5m) according to the figure, or purchase the serial interface cable between the computer and the instrument from Tonghui Electronics Co., Ltd. or directly purchase the standard DB9 core. Cable (crossover).

When making a self-made connection cable, pay attention to short-circuit pins 4 and 6 and 7 and 8 on the computer connector.

 When communicating with the computer through the serial port, the bus mode of the instrument should be set first, the parameters are shown in Table 5-3:

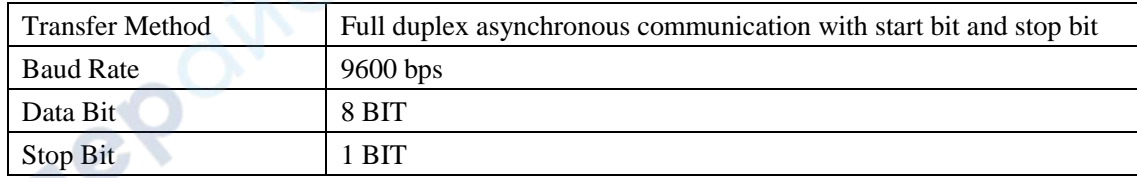

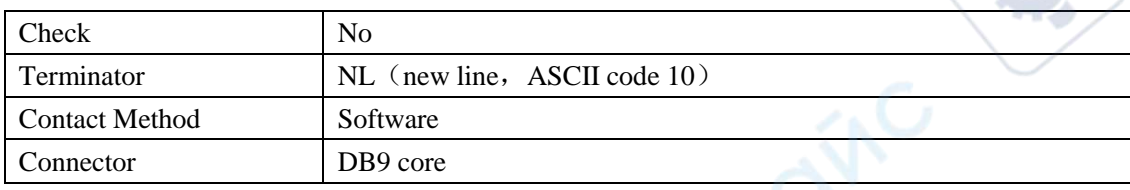

Table 5-3

Software Protocol

Since hardware communication is not used on the RS232 interface, in order to reduce the possible data loss or data errors in the communication, the instrument uses character loopback to communicate with the software. Please refer to the following when compiling computer communication software:

(1) The command string syntax and format are described in Chapter 8 "Command Reference".

(2) The commands sent by the host are transmitted in ASCII code, with NL (line feed character, ASCII code 10) as the end character, and the instrument begins to execute the command string after receiving the end character.

(3) Each time the instrument receives a character, the character will be sent back to the host immediately. The host should continue to send the next character after receiving this character. If the loop back characters cannot be received, the possible factors are

1. The serial port connection is faulty.

2. Check whether the instrument has turned on the RS232 port function.

3. The instrument is executing a bus command and temporarily cannot respond to serial acceptance. At this time, the last character sent was ignored by the instrument. If you want to ensure the integrity of the command string, the host should resend the characters that have not been sent back.

(4) The instrument sends information to the host only in the following two situations:

1. Receive the command character of the host normally, and send it back with this character.

2. Execute the query command and send the query result to the host.

(5) Once the instrument executes the query command, the query result will be sent immediately, regardless of whether the current command string has all been executed. Therefore, there can be multiple queries in a command string, but the host must have a corresponding number of read results. This protocol recommends that only one query be included in a command string.

(6) The query result is sent out in ASCII code string, with NL (namely line feed, ASCII code 10) as the end character.

(7) When the instrument sends the query result, it is sent continuously (at an interval of about 1ms), the host should be in the state of receiving data, otherwise it may cause data loss.

(8) After the host generates the query, it is necessary to ensure that the empty query result is read (the end is accepted when NL is received) to avoid the conflict between the query and the loop back; similarly, the host should also read the empty loopback character before reading the query result.

(9) For some bus commands that take a long time to complete, such as clearing, etc., the host should take the initiative to wait, or synchronize the execution of the previous command in response to the user's keyboard input confirmation to avoid the next command during the command execution process The command was ignored or made an error.

(10) Communication software compiled with DOS application software should be run in a pure DOS environment that supports serial ports. If run under WINDOWS, errors may occur due to the different management methods of the serial ports.

## <span id="page-35-0"></span>**6.2 Command Specification**

#### <span id="page-35-1"></span>**6.2.1 Command Structure**

The instrument uses SCPI (Standard Commands for Programmable Instruments) commands, but the instrument does not support all common commands. SCPI commands are tree-like structures, which can have up to three layers, where the highest layer is called a subsystem command. Only when the subsystem command is selected, the layers under the command can be effective, and the colon is used to separate the command hierarchy. Example Figure 6-1.

AUTO FUNC:IMP:RANG:AUTO ON FUNC:SMON:STAT ON

#### **6.2.1.1 Basic Rules of Command Structure**

Ignore case.

**Vrep** 

Example: FUNC:IMP  $CPD = \text{func:imp} \text{ cpd} = \text{Func:Imp} \text{ CpD}$ 

**The space is used to separate the command and the parameter of the command, the command** before the space and the corresponding parameter of the command after the space

Te

**Ar** 

Example: In FUNC: IMP CPD, IMP is a command and CPD is its parameter.

Some commands have no parameters.

For example: Trigger command TRIG, open clear command CORR:OPEN.

Spaces ( $\Box$  means spaces) cannot be placed before or after the colon.

Example: FUNC : IMP CPD FUNC: IMP CPD

 Commands can be abbreviated or all spelled (in later command narratives, abbreviations are given in capital letters)

Example: FUNCTION:IMPEDANCE CPD = FUNC:IMPEDANCE CPD

 The command is followed by a question mark (?) to execute a query corresponding to the command.

Example: FUNC:IMP?

#### **6.2.1.2 Abbreviations for Commands and Parameters**

 If the number of characters of a complete command or parameter (hereinafter referred to as long format) is less than 4 (including 4 characters), the abbreviation is the same as the long format;

When the number of characters in the long format is greater than 4:

If the fourth character is a vowel, the abbreviation takes the first three characters.

If the fourth character is not a vowel, the abbreviation takes the first 4 characters.

E.g:

MODE is abbreviated as MODE.

TRIGger is abbreviated as TRIG.

LEVel is abbreviated as LEV.

FREQuency is abbreviated as FREQ.

■ The description of some commands or parameters is composed of more than two words. The long format is to take the first character of the first word and the last word, and then take the abbreviated format from the long format.

For example, the long format of Percent TOLerance is PTOlerance, abbreviated as PTOL.

Tip: The instrument does not distinguish between upper and lower case in the processing of commands, including units.

#### <span id="page-36-0"></span>**6.2.2 Symbol Conventions and Definitions**

1. The syntax symbols used in the command:

: The colon is the level of the command, indicating to enter the next level of the command

\* The commands after the asterisk are public commands

- ? Question mark means query
- , The comma is a multi-parameter separator
- Spaces are separators of commands and parameters

"" The quoted content is quoted as-is, and the command analysis program does not do any processing on it

2. In the following command explanation, the following symbols may be used:

NR1: integer, for example: 123

NR2: fixed-point number, for example: 12.3

NR3: floating point number, for example: 12.3E+5

NL: line feed, integer 10, is the end of the string input and output

^END: EOI (end) signal of IEEE-488 bus

<> The characters contained in angle brackets indicate program code parameters.

[] Square brackets indicate that the included items are optional. The square brackets with an asterisk (for example,  $\left[\frac{\text{value}}{n}\right]$ ) indicate that the included items  $\left(\frac{\text{value}}{n}\right)$  are repeated up to the maximum number.

<span id="page-36-1"></span>{} When the braces contain several items, it means that only one item can be selected.

## **6.3 Command Reference**

#### <span id="page-36-2"></span>**6.3.1 Common Commands**

#### 1.\*IDN?

Used to read the version number of the instrument. 2.\*RST

Reset and restart the instrument. 3.\*TRG

<span id="page-37-0"></span>Give the instrument a trigger command, which is equivalent to the [TRIG] key on the front panel.

**Vre** 

#### **6.3.2 Instrument Commands**

1.**SYStem** system setting instruction (1) SYStem: LANG sets the interface language of the instrument Command syntax: SYStem:LANG <lang> Parameter: CN | EN Example: SYS:LANG EN Query syntax: SYS:LANG? Return: en | cn (2) SYStem: VOICe sets the buzzer switch Command syntax: SYStem: VOICe <br/> <br/>bool> Parameter: ON | OFF | 0 | 1 Example: SYS:VOIC 1 Query syntax: SYS:VOIC? Returns: 0 | 1 (3) SYStem: REMOTe sets the remote compensation switch Command syntax: SYStem:REMOTe <br/> <br/>bool> Parameter: ON | OFF | 0 | 1 Example: SYS:REMOT 1 Query syntax: SYS:REMOT? Returns: 0 | 1 (4) SYStem: PMem sets whether to load parameters at boot Command syntax: SYStem:PMem <pm> Parameter: DEFault | USER Example: SYS:PM USER Query syntax: SYS:USER? Returns: default | user (5) SYStem: DISPlay sets the instrument sampling display parameters Command syntax: SYStem:DISPlay <NR1> Parameter: 0-4 Example: SYS:DISP 0 Query syntax: SYS:DISP? Returns: <NR1> (6) SYStem: SOURce sets the source of the instrument under test Command syntax: SYStem:SOURce <sour> Parameter: CURRent | VOLTage Example: SYS:SOUR CURR Query syntax: SYS:SOUR? Back: CURRent | VOLTage (7) SYStem: TLATch set test pull switch

33

Command syntax: SYStem:TLATch <br/> <br/> <br/> <br/> <br/> <br/> <br/> <br/> <br/> <br/> <br/> <br/> <br/> <br/> <br/> <br/><br/><br/><<br/><<br/><<br/><<br/><<br/><t<br/> <t<br/>and syntax: SYStem:TLATch <br/><<br/> $\leq$ Parameters: ON | OFF | 0 | 1 Example: SYS: TLAT 1 Query syntax: SYS:TLAT? Returns: 0 | 1 (8) SYStem: EPRo sets the external analog switch Command syntax: SYStem:EPRo <br/> <br/>bool> Parameter: ON | OFF | 0 | 1 Example: SYS: EPR 1 Query syntax: SYS:EPR? Returns: 0 | 1

2. **INPut** load switch instruction (1) INPut controls the opening or closing of the load Command syntax: INPut[:STATe] <br/> <br/>bool> Parameter: ON | OFF | 0 | 1 Example: INP 1 Query syntax: INP? Returns:  $0 \mid 1$ (2) INPut: SHORt controls the opening or closing of the short circuit test Command syntax: INPut:SHORt<br/>bool> Parameter: ON | OFF | 0 | 1 Example: INPut:SHORt 1 Query syntax: INPut:SHORt? Returns: 0 | 1

nep

3.**FUNCtion**(MODE) select the function of the instrument Command syntax: FUNCtion <mode> Parameters: CURR | VOLT | RES | POW | DYN | LIST | LED | BAT | TIM | OCP | Example: FUNC CURR Query syntax: FUNC? Returns: <mode>

4.**CURRent** current setting instruction (1) CURRent: RANGe sets the current range in the current mode, and determines the range according to the falling point of the set value Command syntax: CURRent:RANGe <Nrf+> Parameters: 0-MAX | MINimum | MAXimum Example: CURR:RANG MIN Query syntax: CURR:RANG? Returns: <Nrf+> (2)CURRent sets the current working value in static CC mode Command syntax: CURRent <NR2> Parameters: 0-MAX | MINimum | MAXimum

Example: CURR 1.5 Query syntax: CURR? Returns: <NR2> (3) CURRent: SLEW sets the same current rise and fall slope in static CC mode Command syntax: CURRent:SLEW[:BOTH] <NR2> Parameters: 0-MAX | MINimum | MAXimum Example: CURR: SLEW 0.5 Query syntax: CURR:SLEW? Returns: <NR2>, <NR2>

(4)CURRent:SLEW:RISE sets the current rising slope in static CC mode Command syntax: CURRent:SLEW:RISE <NR2> Parameters: 0-MAX | MINimum | MAXimum Example: CURR:SLEW:RISE 0.5 Query syntax: CURR:SLEW:RISE? Returns: <NR2>

(5) CURRent: SLEW: FALL sets the current falling slope in static CC mode Command syntax: CURRent:FALL:RISE <NR2> Parameters: 0-MAX | MINimum | MAXimum Example: CURR:SLEW:FALL 0.5 Query syntax: CURR:SLEW:FALL? Returns: <NR2>

5.**VOLTage** voltage setting instruction (1)VOLTage:RANGe sets the voltage range in the current mode, and determines the range according to the falling point of the set value Command syntax: VOLTage:RANGe <Nrf+> Parameters: 0-MAX | MINimum | MAXimum Example: VOLT:RANG MIN Query syntax: VOLT:RANG? Returns: <Nrf+> (2) VOLTage sets the voltage working value in static CV mode Command syntax: VOLTage <NR2> Parameters: 0-MAX | MINimum | MAXimum Example: VOLT 1.5 Query syntax: VOLT? Returns: <NR2> (3) VOLTage: SLEW sets the voltage slope in static CV mode Command syntax: VOLTage:SLEW <NR2> Parameters: 0-MAX | MINimum | MAXimum Example: VOLT:SLEW 1.5 Query syntax: VOLT:SLEW? Returns: <NR2>

(4)VOLTage:ON Set the load voltage (Von) Command syntax: VOLTage:ON <NR2> Parameters: 0-MAX | MINimum | MAXimum Example: VOLT:ON 0.2 Query syntax: VOLT:ON? Returns: <NR2> (5)VOLTage:OFF sets the load unloading voltage (Voff) Command syntax: VOLTage:OFF <NR2> Parameters: 0-MAX | MINimum | MAXimum Example: VOLT:OFF 0.1 Query syntax: VOLT:OFF? Returns: <NR2>

6.**RESistance** sets the resistance working value in static CR mode Command syntax: RESistance <NR2> Parameters: 0-MAX | MINimum | MAXimum Example: RES 100 Query syntax: RES? Returns: <NR2>

7.**POWer** sets the power working value in static CP mode Command syntax: POWer <NR2> Parameters: 0-MAX | MINimum | MAXimum Example: POW 100 Query syntax: POW? Returns: <NR2>

8. **DYNamic** sets various parameters of dynamic mode

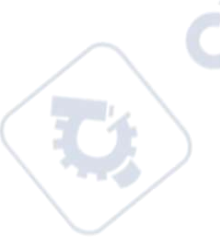

(1) DYNamic:ALEVel sets the A value of dynamic mode Command syntax: DYNamic:ALEVel <NR2> Parameters: 0-MAX | MINimum | MAXimum Example: DYN:ALEV 1 Query syntax: DYN:ALEV? Returns: <NR2> (2) DYNamic: BLEVel sets the B value of the dynamic mode Command syntax: DYNamic:BLEVel <NR2> Parameters: 0-MAX | MINimum | MAXimum Example: DYN BLEV 2 Query syntax: DYN:BLEV? Returns: <NR2> (3) DYNamic: AWIDth sets the duration of A value in dynamic mode Command syntax: DYNamic:AWIDth <NR2> Parameters: 0.00001 – 60s | MINimum | MAXimum Example: DYN:AWID 10

**Vr** 

Query syntax: DYN: AWID? Returns: <NR2> (4) DYNamic: BWIDth sets the duration of B value in dynamic mode Command syntax: DYNamic:BWIDth <NR2> Parameters: 0.00001 – 60s | MINimum | MAXimum Example: DYN:BWID 10 Query syntax: DYN: BWID? Returns: <NR2> (5) DYNamic: SLEW sets the same current rising and falling slope in dynamic mode Command syntax: DYNamic:SLEW[:BOTH] <NR2> Parameters: 0-MAX | MINimum | MAXimum Example: DYN: SLEW 0.5 Query syntax: DYN:SLEW? Returns: <NR2>, <NR2> (6) DYNamic: SLEW: RISE sets the current rising slope in dynamic mode Command syntax: DYNamic:SLEW:RISE <NR2> Parameters: 0-MAX | MINimum | MAXimum Example: DYN:SLEW:RISE 0.5 Query syntax: DYN:SLEW:RISE? Returns: <NR2> (7) DYNamic: SLEW: FALL sets the current falling slope in dynamic mode Command syntax: DYNamic:FALL:RISE <NR2> Parameters: 0-MAX | MINimum | MAXimum Example: DYN:SLEW:FALL 0.5 Query syntax: DYN:SLEW:FALL? Returns: <NR2> (8) DYNamic: REPeat sets the number of repetitions in dynamic continuous mode Command syntax: DYNamic:REPeat <NR2> Parameters: 0-MAX | MINimum | MAXimum Example: DYN:REP 10 Query syntax: DYN:REP? Returns: <NR1> (9) DYNamic: MODE sets the working mode in dynamic continuous mode Command syntax: DYNamic: MODE <mode> Parameter: CONTinuous | PULSe | TOGGle Example: DYN:MODE PULS Query syntax: DYN:MODE? Back: CONT | PULS | TOGG 9.**LIST** Set the parameters in list mode

(1)LIST:FILE Select the List file to be set Command syntax: LIST:FILE <NR1> Parameters: 1-10 | MINimum | MAXimum Example: LIST:FILE 1

Query syntax: LIST:FILE? Returns: <NR1> (2)LIST:MODE Set the working mode of the current List file Command syntax: LIST:MODE <mode> Parameter: CONT | COUNT | STEP Example: LIST:MODE STEP Query syntax: LIST:MODE? Back: CONT | COUNT | STEP (3) LIST:COUNT sets the number of cycles in counting mode Command syntax: LIST:COUNT <NR1> Parameters: 0-100 | MINimum | MAXimum Example: LIST:COUNT 20 Query syntax: LIST:COUNT? Returns: <NR1> (4) LIST ADD increases the number of List steps (5) LIST CLEAR clears the current List file data (6) LIST DONE completes the current List file data (7) LIST: LEVel sets the data corresponding to the number of steps in List Command syntax: LIST:LEVel:<NR1> <NR2>,<NR2>,<NR2> Parameters: <serial number>, <current>, <duration>, <slope> Example: LIST:LEV:5 2,20,0.2 Query syntax: LIST:LEVel:<NR1>? Returns: <NR2>,<NR2>,<NR2>

**Vre** 

10.**LED** Set the parameters in LED mode (1)LED:VOLTage Set LED turn-on voltage Command syntax: LED:VOLTage <NR2> Parameters: 0-MAX | MINimum | MAXimum Example: LED:VOLT 5 Query syntax: LED:VOLT? Returns: <NR2> (2) LED: CURRent sets the LED conduction current Command syntax: LED:CURRent <NR2> Parameters: 0-MAX | MINimum | MAXimum Example: LED:CURR 2 Query syntax: LED:CURR? Returns: <NR2> (3) LED: RCOeff sets the LED conduction coefficient Command syntax: LED:RCOeff <NR2> Parameters: 0-MAX | MINimum | MAXimum Example: LED: RCO 0.5 Query syntax: LED:RCO? Returns: <NR2>

nep

11.**BATtery** set the parameters in battery test mode (1)BATtery:MODE Set the discharge mode of battery test Command syntax: BATtery: MODE <mode> Parameter: CURRent | RESistent | POWer Example: BAT:MODE CURR Query syntax: BAT:MODE? Back: CURR | RES | POW (2)BATtery:CONDition sets the stop condition of battery test Command syntax: BATtery:CONDition <cond> Parameter: VOLTage | TIMe | AH | WH Example: BAT:COND VOLT Query syntax: BAT:COND? Back: VOLT | TIM | AH | WH (3)BATtery:VALue sets the load value of battery test Command syntax: BATtery:VALue <NR2> Parameters: 0-MAX | MINimum | MAXimum Example: BAT:VAL 5 Query syntax: BAT:VAL? Te Returns: <NR2> (4)BATtery: LEVel sets the threshold for battery test Command syntax: BATtery:LEVel <NR2> Parameters: 0-MAX | MINimum | MAXimum Example: BAT:LEV 5 Query syntax: BAT:LEV? Returns: <NR2>

**Are** 

**Vre** 

12. **TIMing** set the parameters in time test mode (1) TIMing: LOAD: MODE Set the load mode during time test Command syntax: TIMing:LOAD:MODE <mode> Parameter: CURR | VOLT | POW | RES | OFF Example: TIM:LOAD:MODE CURR Query syntax: TIM:LOAD:MODE? Back: CURR | VOLT | POW | RES | OFF (2) TIMing: LOAD: VALue set the load value during time test Command syntax: TIMing:LOAD:VALue <NR2> Parameters: 0-MAX | MINimum | MAXimum Example: TIM:LOAD:VAL 1 Query syntax: TIM:LOAD:VAL? Returns: <NR2> (3) TIMing: TSTart: SOURce sets the trigger source to start the test Command syntax: TIMing:TSTart:SOURce <sour> Parameter: VOLT | CURR | EXT Example: TIM:TST:SOUR VOLT Query syntax: TIM:TST:SOUR?

39

Back: VOLT | CURR | EXT (4) TIMing: TSTart: EDGe sets the trigger edge for starting the test Command syntax: TIMing:TSTart:EDGe <edge> Parameter: RISE | FALL Example: TIM:TST:EDG RISE Query syntax: TIM:TST:EDG? Back to: RISE | FALL (5) TIMing: TSTart: LEVel sets the trigger level for starting the test Command syntax: TIMing:TSTart:LEVel <NR2> Parameters: 0-MAX | MINimum | MAXimum Example: TIM:TST:LEV 1 Query syntax: TIM:TST:LEV? Returns: <NR2> (6) TIMing: TEND: SOURce set the trigger source to stop the test Command syntax: TIMing:TEND:SOURce <sour> Parameter: VOLT | CURR | EXT Example: TIM:TEND:SOUR VOLT Query syntax: TIM:TEND:SOUR? Back: VOLT | CURR | EXT (7) TIMing: TEND: EDGe sets the trigger edge to stop the test Command syntax: TIMing:TEND:EDGe <edge> Parameter: RISE | FALL Example: TIM:TEND:EDG RISE Query syntax: TIM:TEND:EDG? Back to: RISE | FALL (8) TIMing: TEND: LEVel sets the trigger level to stop the test Command syntax: TIMing:TEND:LEVel <NR2> Parameters: 0-MAX | MINimum | MAXimum Example: TIM:TEND:LEV 1 nep Query syntax: TIM:TEND:LEV? Returns: <NR2> (9) TIMing: RESult query time test result Command syntax: TIMing:RESult? Example: TIM:RES? Returns: <NR2>

**Vr** 

13.**OCP** Set parameters in OCP test mode (1) OCP: ISTart sets the starting current of OCP test Command syntax: OCP:ISTart <NR2> Parameters: 0-MAX | MINimum | MAXimum Example: OCP:IST 3 Query syntax: OCP:IST? Returns: <NR2> (2) OCP: IEND sets the OCP test cut-off current

Command syntax: OCP:IEND <NR2>

Parameters: 0-MAX | MINimum | MAXimum

Example: OCP:IEND 3 Query syntax: OCP:IEND? nep Returns: <NR2> (3)OCP:STEP sets the incremental steps of OCP test Command syntax: OCP:STEP <NR1> Parameters: 1-1000 | MINimum | MAXimum Example: OCP:STEP 100 Query syntax: OCP:STEP? Returns: <NR1> (4) OCP: DWELL sets the OCP test single step residence time Command syntax: OCP:DWELL <NR2> Parameters: 0.00001-0.99999 | MINimum | MAXimum Example: OCP:DWELL 0.1 Query syntax: OCP:DWELL? Returns: <NR2> (5) OCP: VTRig sets the OCP test trigger level re Command syntax: OCP:VTRig <NR2> Parameters: 0-MAX | MINimum | MAXimum Example: OCP:VTR 3 Query syntax: OCP:VTR? Returns: <NR2> (6)OCP:RESult[:OCP] Query the current value of the overcurrent protection point Command syntax: OCP:RESult[:OCP]? Example: OCP:RES? Returns: <NR2> (7)OCP:RESult:PMAX query PMAX point Command syntax: OCP:RESult:PMAX? nep Example: OCP:RES:PMAX? Returns: <NR2>,<NR2>,<NR2> 14.**OVP** Set the parameters in OVP test mode

**Are** 

**Hre** 

(1) OVP: VTRig sets the OVP test trigger level Command syntax: OVP:VTRig <NR2> Parameters: 0-MAX | MINimum | MAXimum Example: OVP:VTR 3 Query syntax: OVP:VTR? Returns: <NR2> (2) OVP:RESult[:OVP] Query voltage value at OVP point Command syntax: OVP:RESult[:OVP]? Example: OVP:RES? Returns: <NR2> (3) OVP:RESult:TIME query Tovp value

Command syntax: OVP:RESult:TIME? Example: OVP:RES:TIME? Returns: <NR2>

nep 15.**OPP** Set the parameters in OPP test mode (1) OPP: PSTart sets the starting power of OPP test Command syntax: OPP:PSTart <NR2> Parameters: 0-MAX | MINimum | MAXimum Example: OPP:PST 3 Query syntax: OPP:PST? Returns: <NR2> (2)OPP:PEND sets the cut-off power of OPP test Command syntax: OPP:PEND <NR2> Parameters: 0-MAX | MINimum | MAXimum Example: OPP:PEND 3 Query syntax: OPP:PEND? Returns: <NR2> nep (3)OPP:STEP sets the incremental steps of OPP test Command syntax: OPP:STEP <NR1> Parameters: 1-1000 | MINimum | MAXimum Example: OPP:STEP 100 Query syntax: OPP:STEP? Returns: <NR1> (4) OPP: DWELL set OPP test single step residence time Command syntax: OPP:DWELL <NR2> Parameters: 0.00001-0.99999 | MINimum | MAXimum Example: OPP: DWELL 0.1 Query syntax: OPP:DWELL? Returns: <NR2>

nep (5) OPP: VTRig sets the OPP test trigger level Command syntax: OPP:VTRig <NR2> Parameters: 0-MAX | MINimum | MAXimum Example: OPP:VTR 3 Query syntax: OPP:VTR? Returns: <NR2> (6)OPP:RESult[:OPP] Query the power value of the overpower protection point Command syntax: OPP:RESult[:OPP]? Example: OPP:RES? Returns: <NR2> (7)OPP:RESult:PMAX query PMAX point Command syntax: OPP:RESult:PMAX? Example: OPP:RES:PMAX? Returns: <NR2>,<NR2>,<NR2>

42

**Ar** 

**Wei** 

16.**LEFFect** Set the parameters in load effect mode (1) LEFFect: IMIN sets the low level load current Command syntax: LEFFect:IMIN <NR2> Parameter: 0-I-Normal | MINimum | MAXimum **PO** Example: LEFF:IMIN 2 Query syntax: LEFF:IMIN? Returns: <NR2> (2) LEFFect: IMAX sets the high level load current Command syntax: LEFFect:IMAX <NR2> Parameter: I-Normal-MAX | MINimum | MAXimum Example: LEFF:IMAX 5 Query syntax: LEFF:IMAX? Returns: <NR2> (3) LEFFect: INORMal sets the normal load current Command syntax: LEFFect:INORMal <NR2> Parameter: IMIN- IMAX | MINimum | MAXimum Example: LEFF:INORM 2 Query syntax: LEFF:INORM? Returns: <NR2> (4) LEFFect: DELay sets the current load time of each step Command syntax: LEFFect:DELay <NR2> Parameters: 0-MAX | MINimum | MAXimum Example: LEFF:DEL 20 Query syntax: LEFF:DEL? Returns: <NR2> (5)LEFFect:RESult:VOLTage Query the difference between the maximum voltage and the minimum voltage Command syntax: LEFFect:RESult:VOLTage? Example: LEFF:RES:VOLT? Returns: <NR2> (6) LEFFect:RESult:RESistance query internal resistance Command syntax: LEFFect:RESult:RESistance? Example: LEFF:RES:RES? Returns: <NR2> (7) LEFFect:RESult:REGulation query load adjustment rate Command syntax: LEFFect:RESult:REGulation? Example: LEFF:RES:REG? Returns: <NR2>

17.**SWEEP** sets the parameters in the frequency conversion scan mode (1) SWEEP: MODE sets SWEEP working mode Command syntax: SWEEP:MODE <mode> Parameter: AUTO | MANul

Example: SWEEP:MODE AUTO Query syntax: SWEEP:MODE? Back to: AUTO | MANUL (2) SWEEP: IMIN sets Sweep minimum current Command syntax: SWEEP:IMIN <NR2> Parameters: 0-MAX | MINimum | MAXimum C Example: SWEEP:IMIN 2 Query syntax: SWEEP:IMIN? Returns: <NR2> (3) SWEEP: IMAX sets the maximum current of Sweep Command syntax: SWEEP:IMAX <NR2> Parameters: 0-MAX | MINimum | MAXimum Example: SWEEP:IMAX 2 Query syntax: SWEEP:IMAX? Returns: <NR2 (4) SWEEP: SLEW sets the same current rise and fall slopes in Sweep mode Command syntax: SWEEP:SLEW[:BOTH] <NR2> Parameters: 0-MAX | MINimum | MAXimum Example: SWEEP:SLEW 0.5 Query syntax: SWEEP:SLEW? Return: <NR2>,<NR2> (5) SWEEP:SLEW:RISE Set the current rising slope in Sweep mode Command syntax: SWEEP:SLEW:RISE <NR2> Parameters: 0-MAX | MINimum | MAXimum Example: SWEEP:SLEW:RISE 0.5 Query syntax: SWEEP:SLEW:RISE? Returns: <NR2> (6) SWEEP:SLEW:FALL Set the current falling slope in Sweep mode Command syntax: SWEEP:FALL:RISE <NR2> Parameters: 0-MAX | MINimum | MAXimum R Example: SWEEP:SLEW:FALL 0.5 Query syntax: SWEEP:SLEW:FALL? Returns: <NR2> (7) SWEEP: FSTart sets the start frequency of Sweep Command syntax: SWEEP:FSTart <NR2> Parameters: 0-MAX | MINimum | MAXimum Example: SWEEP:FST 100 Query syntax: SWEEP:FST? Returns: <NR2> (8) SWEEP:FEND set Sweep cutoff frequency Command syntax: SWEEP:FEND <NR2> Parameters: 0-MAX | MINimum | MAXimum Example: SWEEP:FEND 100 Query syntax: SWEEP:FEND?

Returns: <NR2>

(9) SWEEP: FSTEP set Sweep step frequency Command syntax: SWEEP:FSTEP <NR2> Parameters: 0-MAX | MINimum | MAXimum Example: SWEEP:FSTEP 10 Query syntax: SWEEP:FSTEP? Returns: <NR2> (10) SWEEP: DWELL sets the duration of Sweep single point frequency Command syntax: SWEEP:DWELL <NR2> Parameters: 0-MAX | MINimum | MAXimum Example: SWEEP:DWELL 10 Query syntax: SWEEP:DWELL? Returns: <NR2> (11)SWEEP:DUTY Set Sweep duty cycle Command syntax: SWEEP:DUTY <NR1> Parameters: 0-MAX | MINimum | MAXimum Example: SWEEP:DUTY 10 Query syntax: SWEEP:DUTY? Returns: <NR1>

18. **AUTO** set parameters in automatic test mode (1) AUTO: FILE Set the file and serial number to be set Command syntax: AUTO:FILE <NR1>,<NR1> Parameters: <file number>, <serial number> Example: AUTO:FILE 1,1 Query syntax: AUTO:FILE? Return: <NR1>,<NR1> (2) AUTO: COUNT selects the number of loop counts corresponding to the file number Command syntax: AUTO:COUNT <NR1> Parameters: 0-MAX | MINimum | MAXimum Example: AUTO:COUNT 10 Query syntax: AUTO:COUNT? Returns: <NR1> (3) AUTO ADD increases the number of steps corresponding to the selected file number Command syntax: AUTO ADD (4) AUTO CLEAR clears the data of the selected file Command syntax: AUTO CLEAR (5) AUTO DONE completes the data of the selected file Command syntax: AUTO DONE (6) AUTO: MODE selects the working mode of the selected file and serial number Command syntax: AUTO: MODE <mode> Parameters: CURRent | VOLTage | RESistance | POWer Example: AUTO:MODE CURR Query syntax: AUTO:MODE?

Returns: CURR | VOLT | RES | POW (7) AUTO: LEVel sets the working value of the selected file and serial number Command syntax: AUTO:LEVel <NR2> Parameters: 0-MAX | MINimum | MAXimum Example: AUTO:LEVel 5 Query syntax: AUTO:LEVel? Returns: <NR2> (8) AUTO: SLEW sets the rising and falling slopes of the selected file and the same serial number Command syntax: AUTO:SLEW[:BOTH] <NR2> Parameters: 0-MAX | MINimum | MAXimum Example: AUTO:SLEW 3 Query syntax: AUTO:SLEW? Returns: <NR2> (9) AUTO: SLEW: RISE sets the rising slope of the selected file and serial number Command syntax: AUTO:SLEW:RISE <NR2> Parameters: 0-MAX | MINimum | MAXimum Example: AUTO:SLEW:RISE 3 Query syntax: AUTO:SLEW:RISE? Returns: <NR2> (10) AUTO: SLEW: FALL sets the falling slope of the selected file and serial number Command syntax: AUTO:SLEW:FALL <NR2> Parameters: 0-MAX | MINimum | MAXimum Example: AUTO:SLEW:FALL 3 Query syntax: AUTO:SLEW:FALL? Returns: <NR2> (11) AUTO: IRANge sets the current range of the selected file and serial number Command syntax: AUTO:IRANGe <NR2> Parameters: 0-MAX | MINimum | MAXimum Example: AUTO:IRANGe MAX Query syntax: AUTO:IRANGe? Returns: <NR2> (12) AUTO: VRANGe sets the voltage range of the selected file and serial number Command syntax: AUTO:VRANGe <NR2> Parameters: 0-MAX | MINimum | MAXimum Example: AUTO:VRANGe MAX Query syntax: AUTO:VRANGe? Returns: <NR2> (13) AUTO: LIMIT sets the limit type of the selected file and serial number Command syntax: AUTO:LIMIT <mode> Parameters: CURRent | VOLTage | POWer | NONE Example: AUTO:LIMIT CURR Query syntax: AUTO:LIMIT? Returns: CURR | VOLT | POW | NONE (14) AUTO: UPPer sets the upper limit of the selected file and serial number

oynepoinc

Command syntax: AUTO:UPPer <NR2> Parameters: 0-MAX | MINimum | MAXimum Example: AUTO:UPPer 3 Query syntax: AUTO:UPPer? Returns: <NR2> (15) AUTO: LOWer sets the lower limit of the selected file and serial number Command syntax: AUTO:LOWer <NR2> Parameters: 0-MAX | MINimum | MAXimum Example: AUTO:LOWer 3 Query syntax: AUTO:LOWer? Returns: <NR2> (16) AUTO: FAIL to set the failed operation of the selected file and serial number Command syntax: AUTO:FAIL <mode> Parameters: CONTINuous | ABORT Example: AUTO:FAIL CONTIN Query syntax: AUTO:FAIL? Returns: CONTIN | ABORT (17) AUTO: TYPe sets the delay type of the selected file and serial number Command syntax: AUTO:TYPe <mode> Parameters: TIMe | TRIG Example: AUTO:TYP TIM Query syntax: AUTO:TYP? Returns: TIM | TRIG (18) AUTO: TIMe sets the delay time of the selected file and serial number Command syntax: AUTO:TIMe <NR2> Parameters: 0-MAX | MINimum | MAXimum Example: AUTO:TIM 3 Query syntax: AUTO:TIM? Returns: <NR2> **Hrep** re

**Vre** 

**Hre** 

# **Chapter 7 Handler**

## <span id="page-52-1"></span><span id="page-52-0"></span>**7.1 Basic Information**

This instrument provides users with a powerful HANDLER interface, as shown in Figure 7-1. This interface can be used to receive external trigger signals, control signals, and output of instrument sorting results.

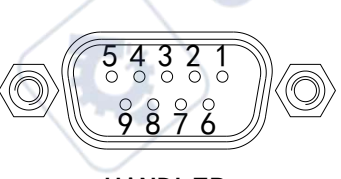

### HANDLER

Table 7-1 shows the functions of each interface of the HANDLER interface.

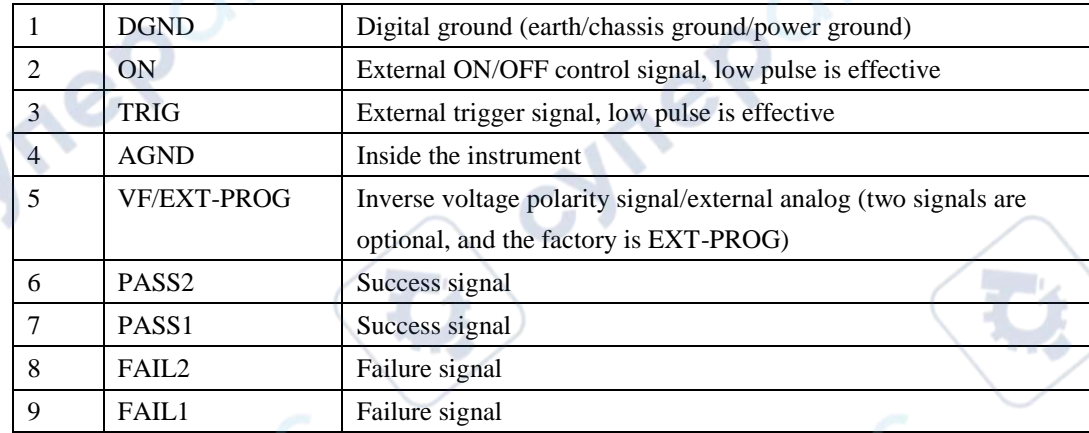

Table 7-1

## <span id="page-52-2"></span>**7.2 Operation Instruction**

<span id="page-52-3"></span>This section introduces how to use the functions of the HANDLER interface.

## **7.2.1ON**

cyner

This interface function is equivalent to the front panel ON/OFF key, and the low pulse signal is effective. When a low pulse signal is received, the load is pulled and the ON/OFF button LED lights up. When the low pulse signal is received again, the load stops pulling and the ON/OFF button LED is off.

## <span id="page-53-0"></span>**7.2.2 TRIG**

The interface can be used together for multiple functions.

- Dynamic mode: In this mode, the interface function is equivalent to the TRIG key on the front panel, and the low pulse signal is effective. For detailed functions, see chapter 3.2 Dynamic Mode (Dynamic).
- Time test: In this mode, the start condition or end condition is set as external trigger, and the rising or falling edge is set at the same time. When the interface receives the corresponding signal, the load realizes the corresponding function. For detailed functions, see Chapter 3.6 Timing Test (Timing).

Automatic test: Under the changed mode, when the delay type of a step is set as trigger, the interface function is equivalent to the TRIG key on the front panel, and the low pulse signal is effective. For detailed functions, see Chapter 3.11 Auto Test (Auto).

## <span id="page-53-1"></span>**7.2.3 VF/EXT-PROG**

The instrument can be configured within the instrument, the factory default is EXT-PROG.

- VF: Reverse polarity indication signal. When the polarity of the load input terminal is reversed, this port outputs.
	- EXT-PROG: external analog input, you can simulate the input from 0 to full scale by connecting the 0-10V voltage of this port to adjust the input voltage and current value of the load. In the <System Settings> page, you can select whether the external analog quantity is connected to the function of the instrument.

## <span id="page-53-2"></span>**7.2.4 PASS/FAIL**

Cynepoin

Connect this interface to the external relay interface. During the automatic test, the corresponding Pass or Fail signal is output according to the load test result.

**Vre** 

# <span id="page-54-0"></span>**Chapter 8 Technical Specifications**

╲

J

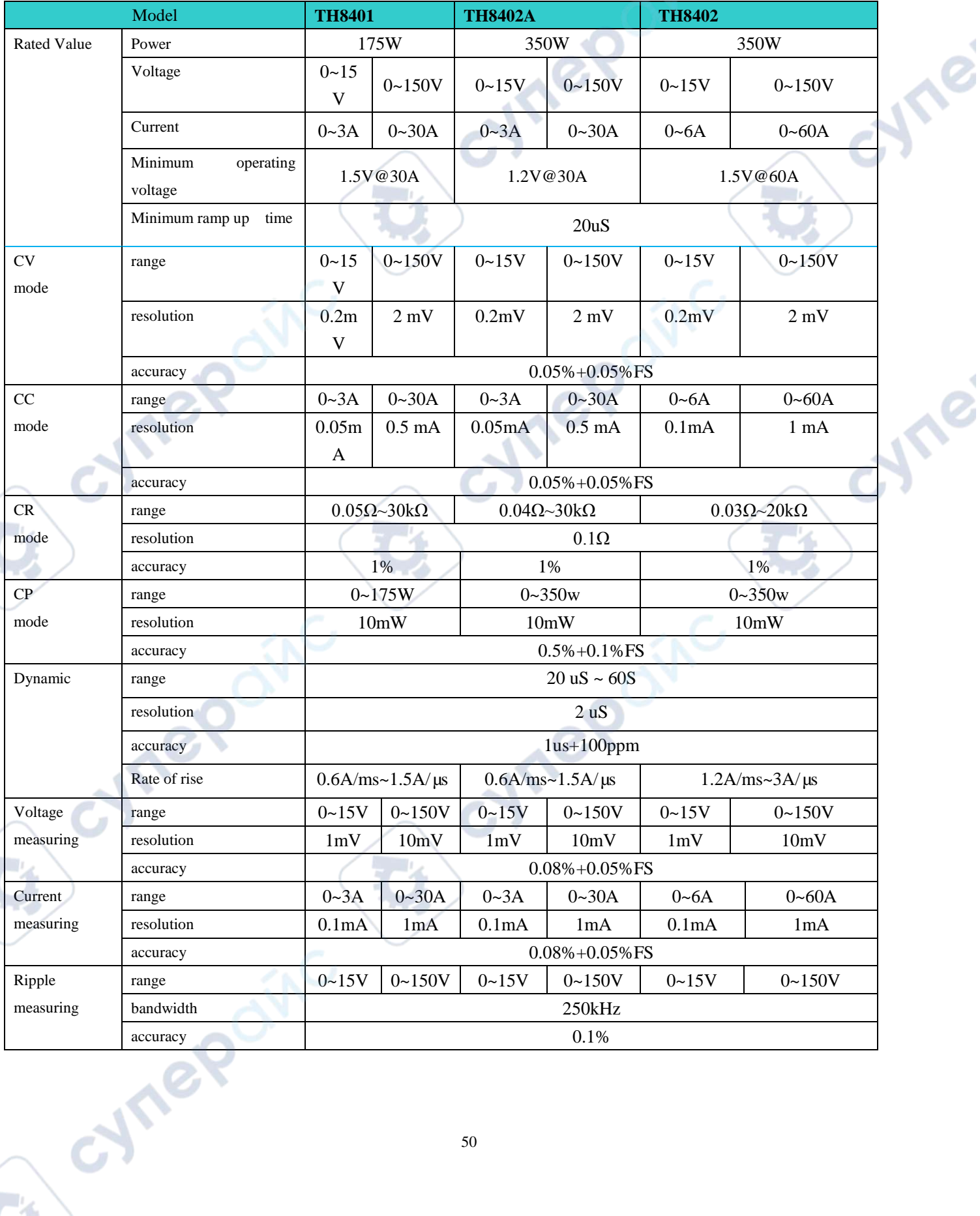

 $\overline{C}$ 

#### TH8400 Series Operation Manual

Cynepoinc

**D** 

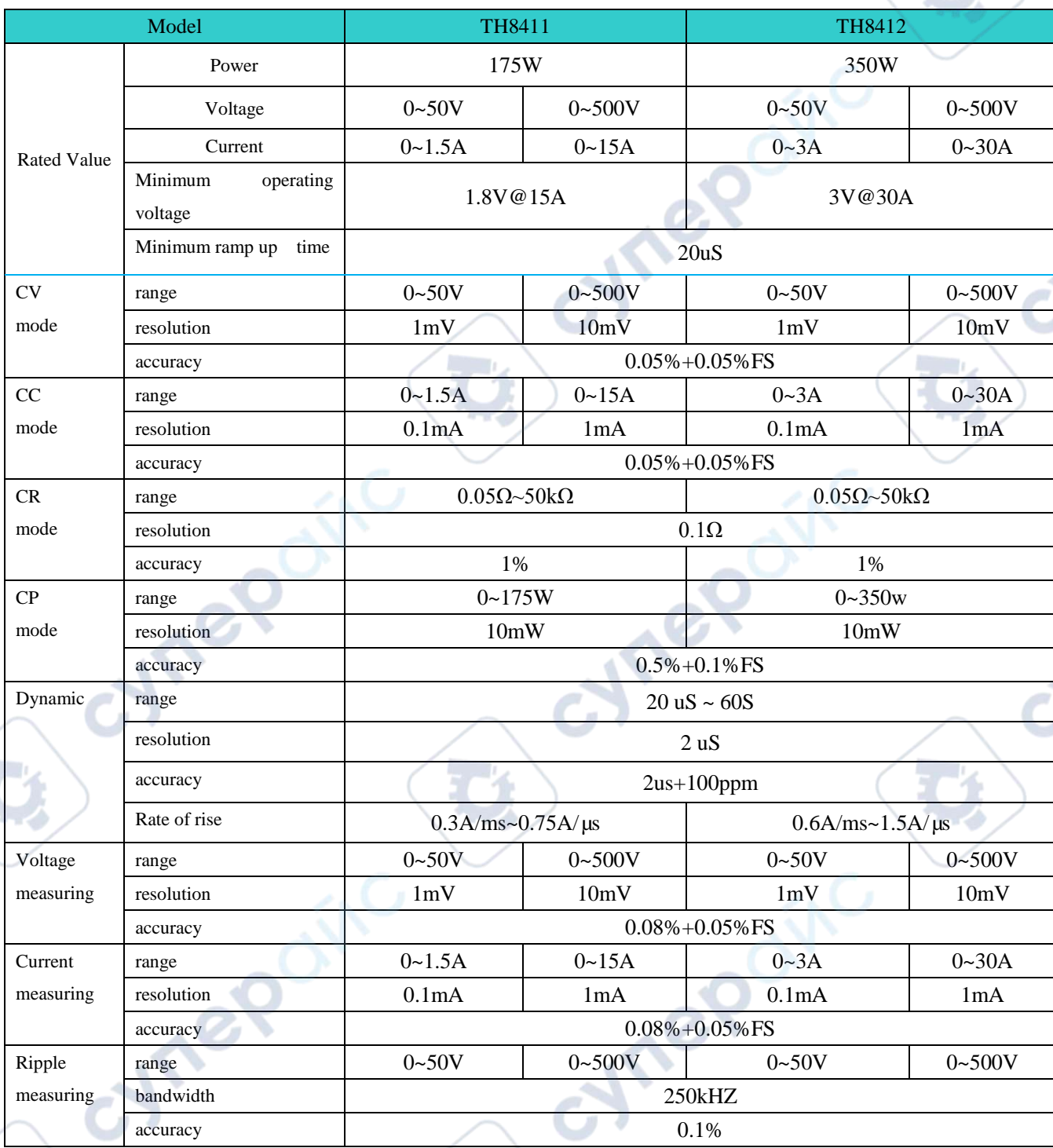

 $\overline{\phantom{a}}$ V

Ine

**Contract Contract** 

Oinc

cynep

cymepoinc

## **Chapter 9 Warranty**

<span id="page-56-0"></span>Warranty period: The user purchases the instrument from the company, calculated from the company's shipping date, the warranty period is 1 year. The warranty card shall be issued for the instrument. During the warranty period, if the instrument is damaged due to improper operation by the user, the maintenance cost shall be borne by the user. The company is responsible for lifetime maintenance of the instrument.

Te

cyne

The maintenance of this instrument requires professional and technical personnel to perform maintenance; please do not replace the internal components of the instrument without authorization; after the maintenance of the instrument, you need to re-measure and calibrate, so as not to affect the test accuracy. Due to blind maintenance by the user, damage to the instrument due to replacement of instrument parts is not covered by the warranty, and the user should bear the maintenance cost. The instrument should be protected from sun and moisture, and the instrument should be used correctly in the environment described in 1.2.

If the instrument is not used for a long time, the instrument should be sealed in the packing box when leaving the factory.

cynepoinc

# **Chapter 10 Appendix**

**Are** 

**MRG** 

<span id="page-57-0"></span>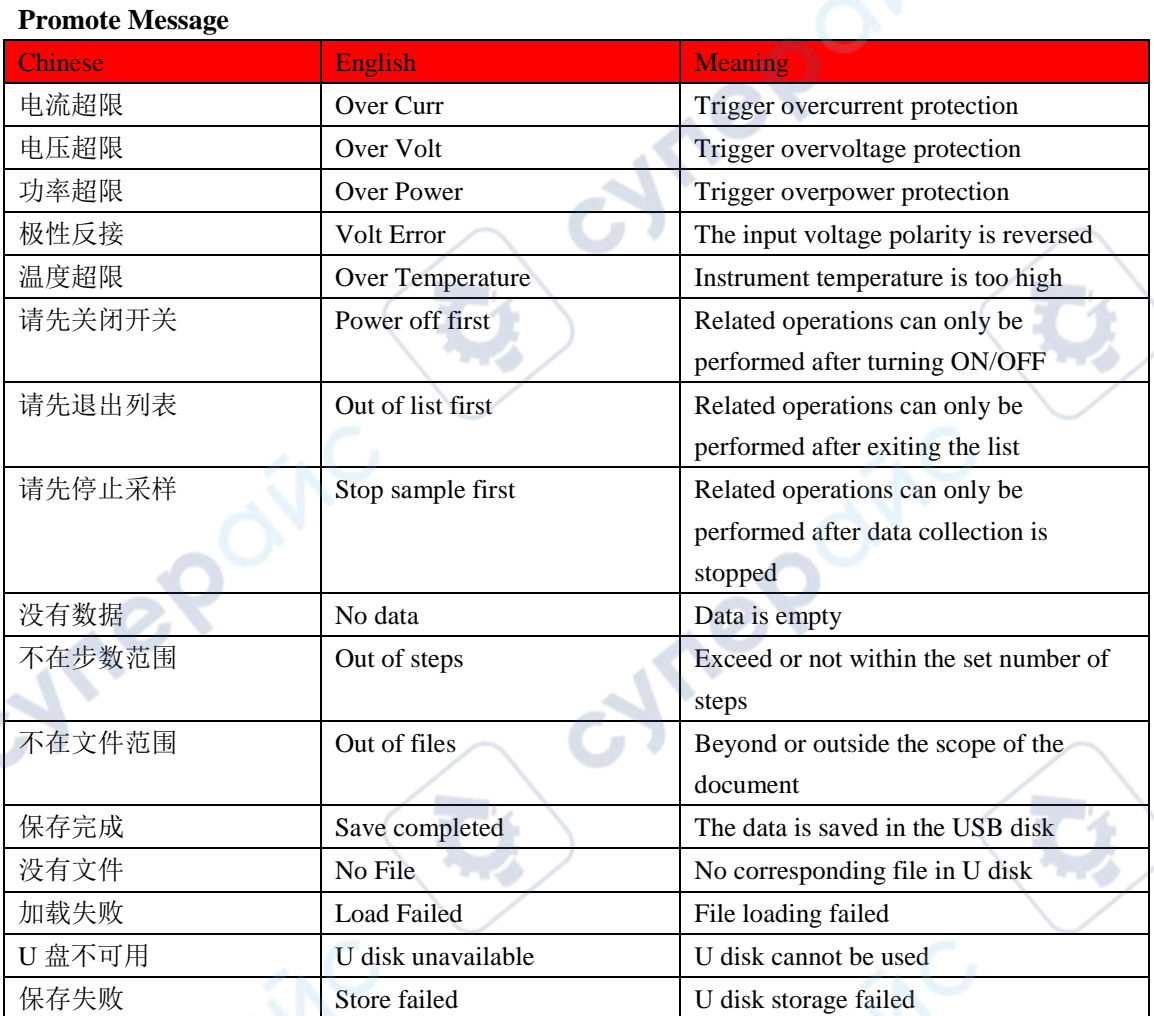

#### **Manual Change Information**

Version history:

This manual will be continuously improved to facilitate use.

Due to possible errors or omissions in the manual, the improvement and perfection of instrument functions, technical updates and software upgrades, the manual will be adjusted and revised accordingly.

Please pay attention to the software version and manual version you use.

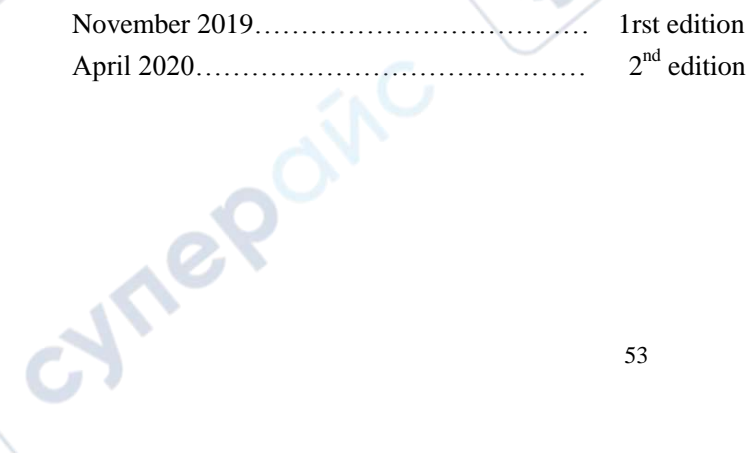

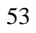